# **Moniteur Alienware AW5520QF Guide d'utilisation**

**Modèle : AW5520QF Modèle réglementaire : AW5520QFb**

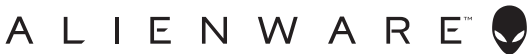

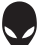

## **Remarques, avertissements et mises en garde**

- **REMARQUE : Une REMARQUE indique des informations importantes qui vous aideront à mieux utiliser votre ordinateur.**
- **AVERTISSEMENT : Un AVERTISSEMENT indique un dommage potentiel matériel ou une perte de données si les instructions ne sont pas suivies.**
- **MISE EN GARDE : Une MISE EN GARDE attire votre attention sur un risque potentiel vis-à-vis de vos biens, sur des dommages corporels voire sur un danger de mort.**

**© 2019-2020 Dell Inc. ou ses filiales. Tous droits réservés.** Dell, EMC et les autres marques de commerce sont des marques de commerce de Dell Inc. ou de ses filiales. Les autres marques de commerce peuvent être des marques de commerce de leurs propriétaires respectifs.

2020 - 12 Rev. A01

# **Table des matières**

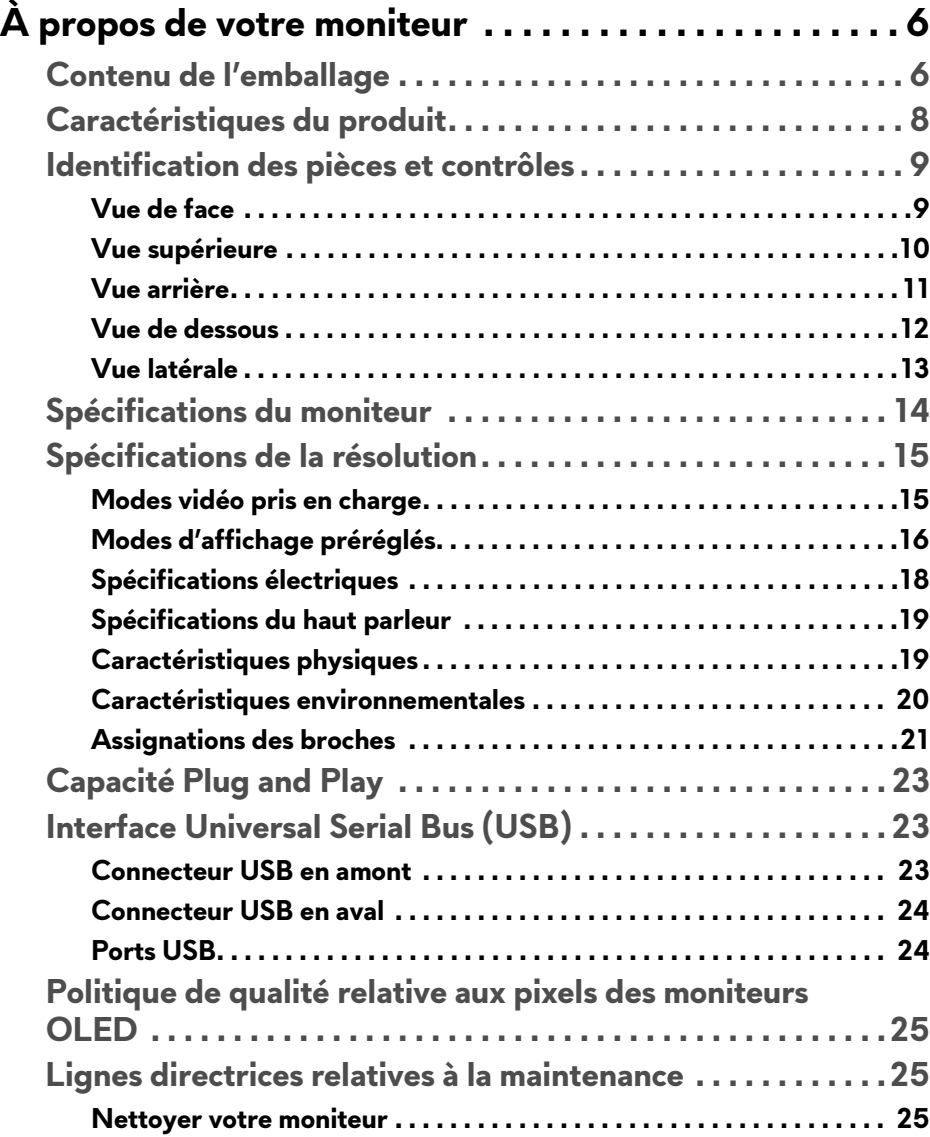

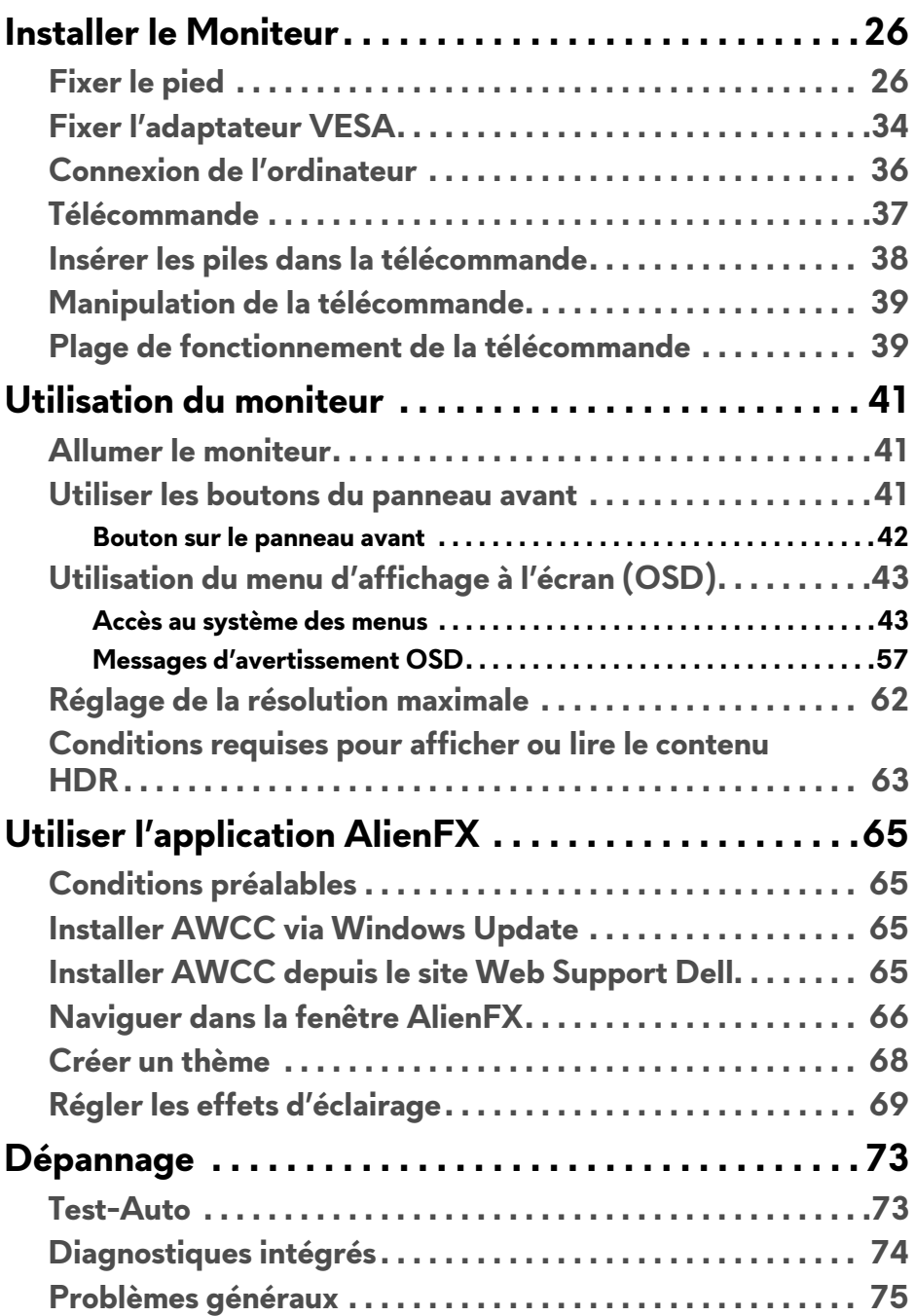

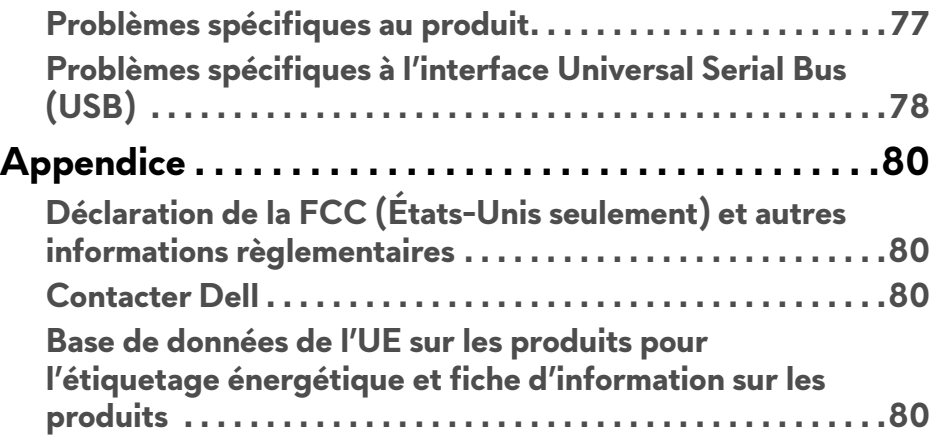

# <span id="page-5-0"></span>**À propos de votre moniteur**

## <span id="page-5-1"></span>**Contenu de l'emballage**

Votre moniteur est livré avec les éléments indiqués ci-dessous. En cas d'absence d'un composant, contactez l'assistance technique Dell. Pour plus d'information, voir **[Contacter Dell](#page-79-4)**.

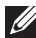

**REMARQUE : Certains composants sont en option et peuvent ne pas être expédiés avec votre moniteur. Certaines fonctionnalités ou accessoires peuvent ne pas être disponibles dans certains pays.**

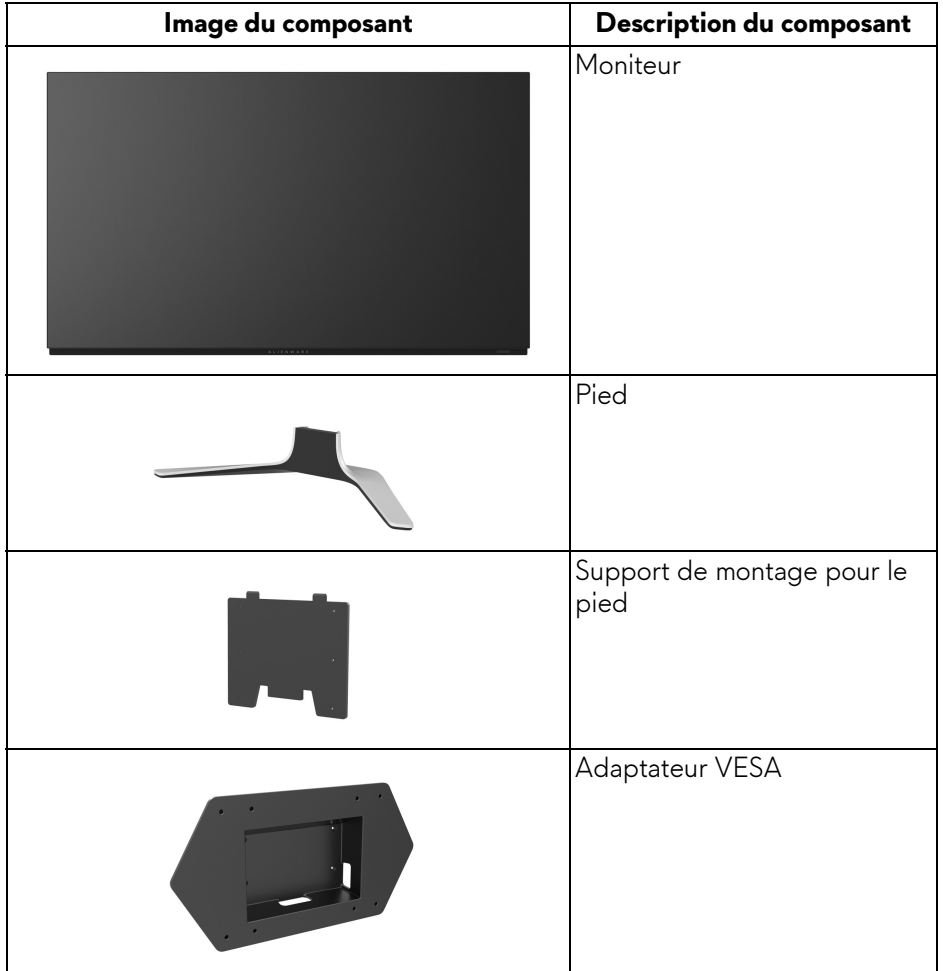

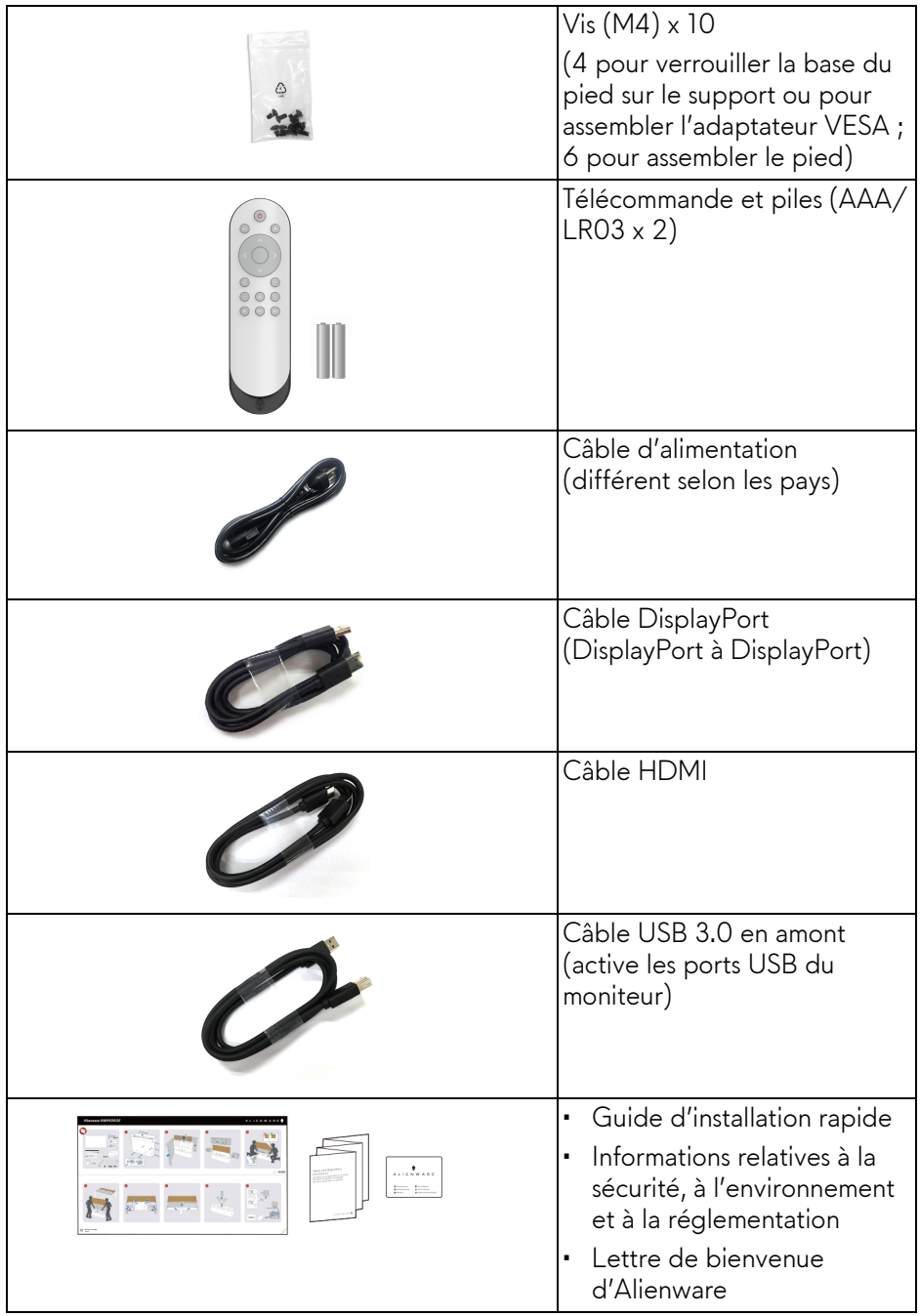

## <span id="page-7-0"></span>**Caractéristiques du produit**

Le moniteur **Alienware AW5520QF** est doté d'une diode électroluminescente organique à matrice active (AMOLED) qui utilise un transistor à film mince oxyde en tant que composant de commutation. Les principales caractéristiques du moniteur sont les suivantes :

- Zone visible de 138,78 cm (54,6 pouces) (mesurée en diagonale). Résolution : Jusqu'à 3840 x 2160, via DisplayPort et HDMI, avec prise en charge plein écran ou résolutions plus faibles, prenant en charge un taux de rafraîchissement extrêmement élevé de 120 Hz avec DisplayPort et 60 Hz avec HDMI.
- AMD FreeSync™ Premium Technology réduit au minimum les distorsions graphiques comme les déchirures et les saccades de l'écran pour un jeu plus souple et plus fluide.
- Prend en charge un taux de rafraîchissement extrêmement élevé de 120 Hz et un temps de réponse rapide de 0,5 ms.
- Gamme de couleur de 98,5% DCI-P3.
- Pied amovible et trous de montage VESA™ (Video Electronics Standards Association) (200 mm x 200 mm et 300 mm x 200 mm) via un adaptateur VESA pour des solutions de montage flexibles.
- Connectivité numérique via 1 port DisplayPort et 3 ports HDMI.
- Équipé de 1 port USB en amont et 4 ports USB en aval.
- Capacité Plug and play si votre système la prend en charge.
- Réglages de l'affichage de l'écran (OSD) pour une facilité de configuration et l'optimisation de l'écran.
- Le AW5520QF offre plusieurs modes de préréglage, y compris FPS (Jeu de tir subjectif), MOBA/RTS (Arène de bataille en ligne multijoueur/ Stratégie en temps-réel), RPG (Jeu de rôle), SPORTS (Jeux de course) et trois modes de jeu personnalisables pour les préférences de l'utilisateur. En outre, les fonctionnalités de jeu améliorées principales telles que Minuterie, Fréq. images et Alignement affichage sont fournies pour améliorer les performances des joueurs et offrir un meilleur avantage dans le jeu.
- < 0,3 W en mode veille.
- Optimisez le confort des yeux avec un écran sans scintillement.
- **MISE EN GARDE : Les effets à long terme possibles de l'émission de lumière bleue du moniteur peuvent causer des dommages aux yeux, y compris la fatigue oculaire, la fatigue oculaire numérique, et ainsi de suite. La fonction ComfortView est conçue pour réduire la quantité de lumière bleue émise par le moniteur pour optimiser le confort de l'œil.**

## <span id="page-8-0"></span>**Identification des pièces et contrôles**

#### <span id="page-8-1"></span>**Vue de face**

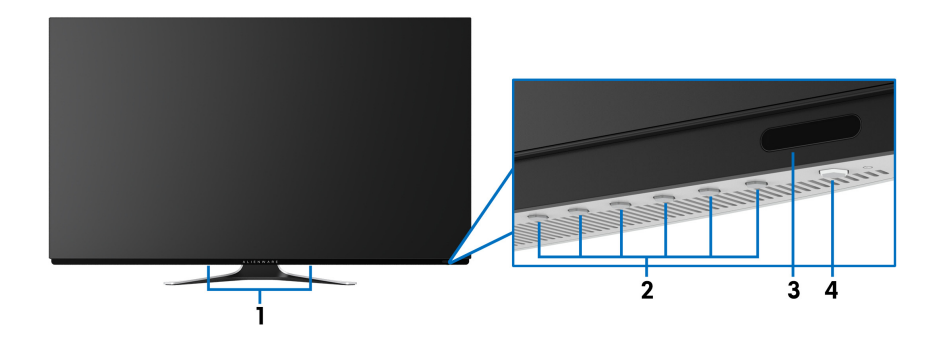

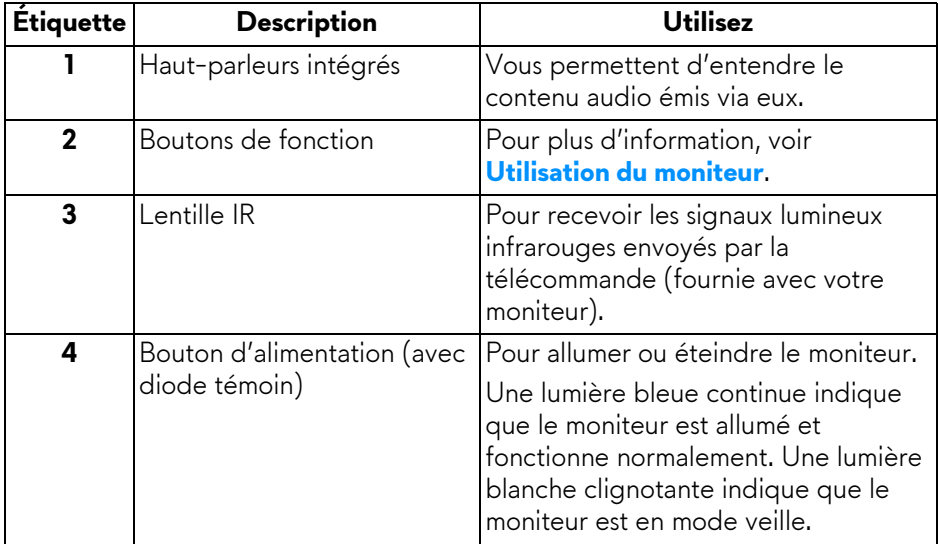

#### <span id="page-9-0"></span>**Vue supérieure**

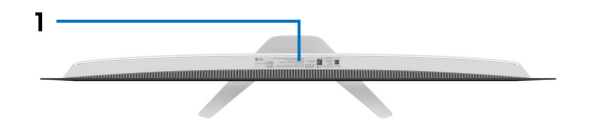

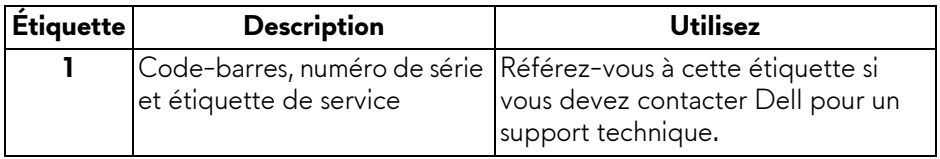

#### <span id="page-10-0"></span>**Vue arrière**

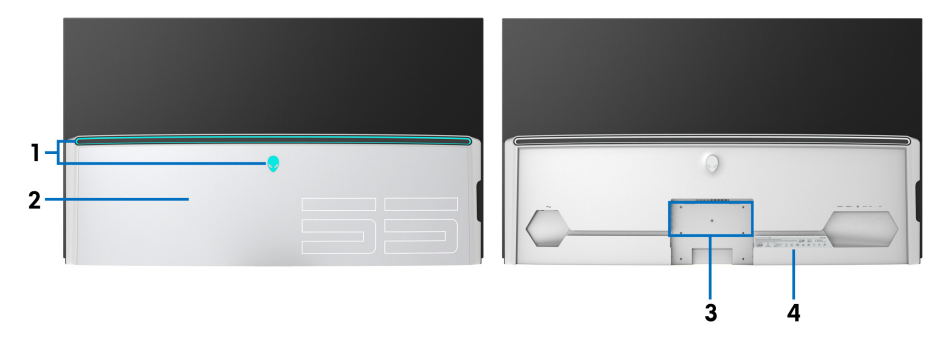

**Vue arrière avec couvercle E/S Vue arrière sans couvercle E/S**

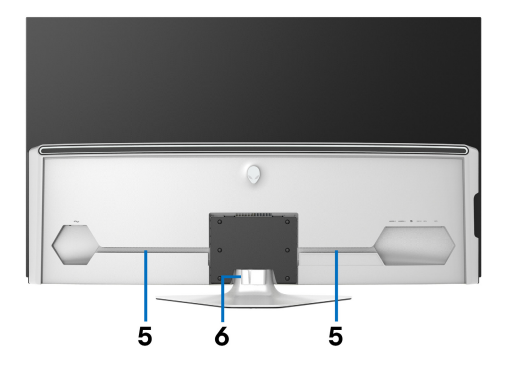

**Vue arrière avec pied du moniteur**

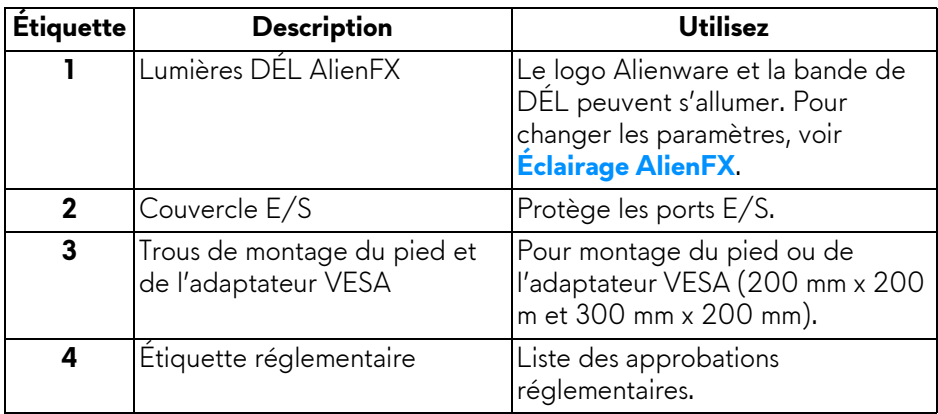

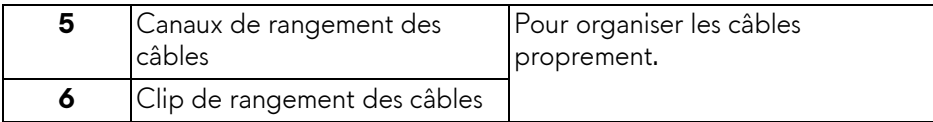

#### <span id="page-11-0"></span>**Vue de dessous**

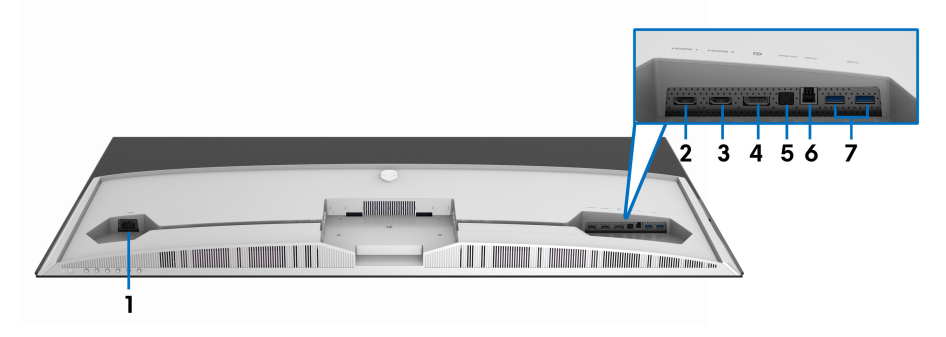

#### **Vue de dessous sans le pied du moniteur**

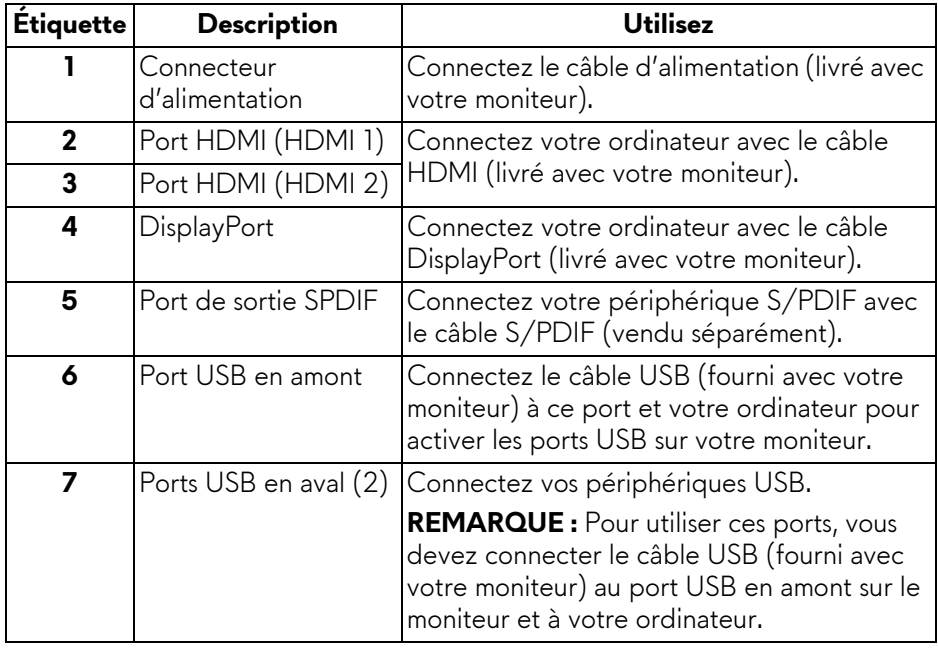

#### <span id="page-12-0"></span>**Vue latérale**

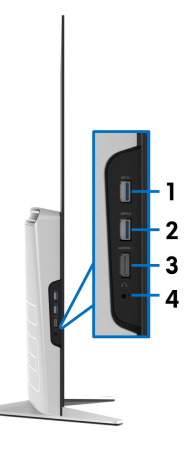

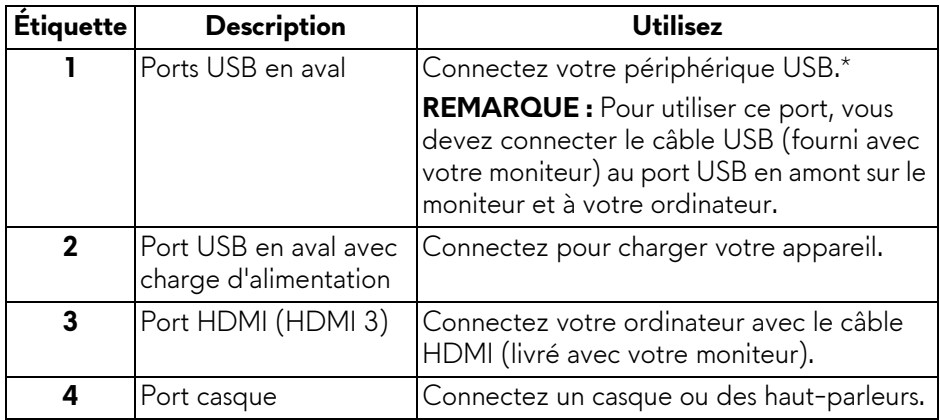

\* Pour éviter toute interférence de signal, lorsqu'un périphérique USB sans fil a été connecté à un port USB en aval, il est déconseillé de connecter un autre périphérique USB au port adjacent.

## <span id="page-13-0"></span>**Spécifications du moniteur**

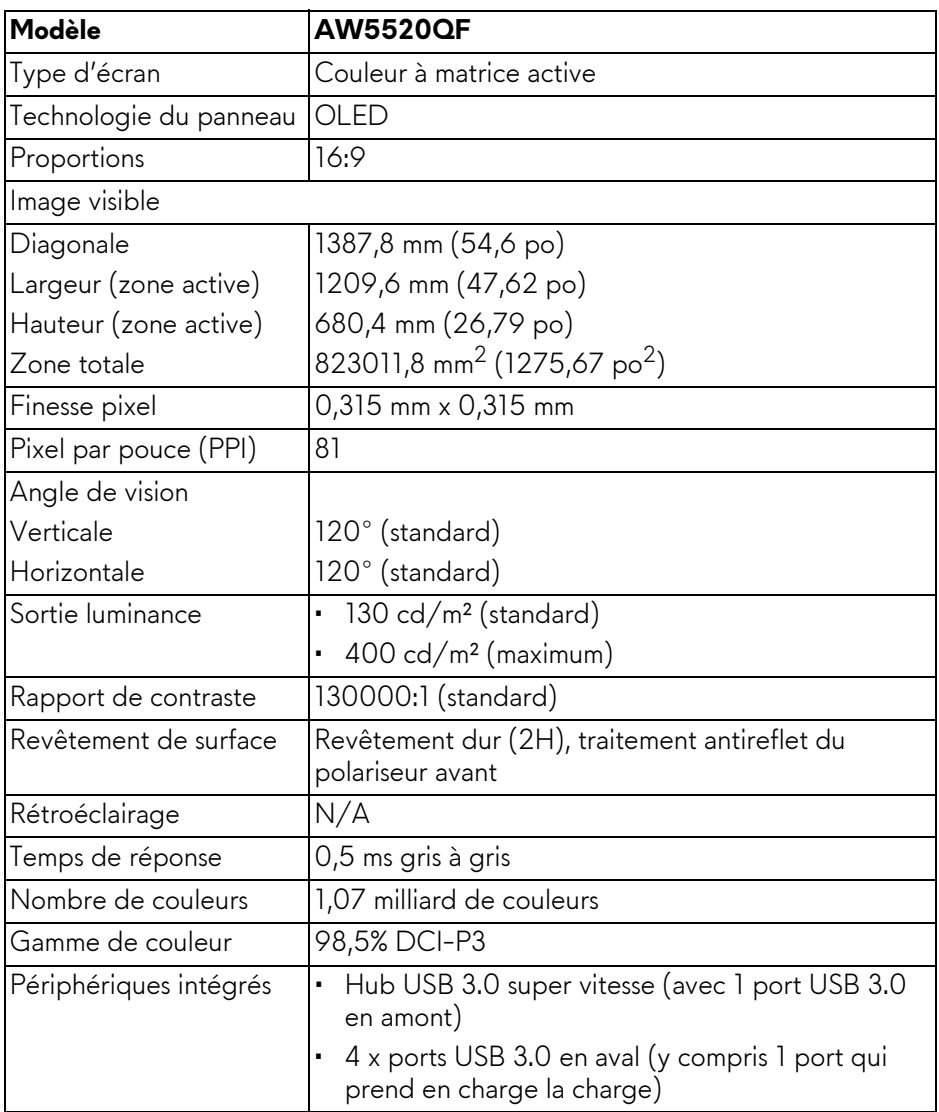

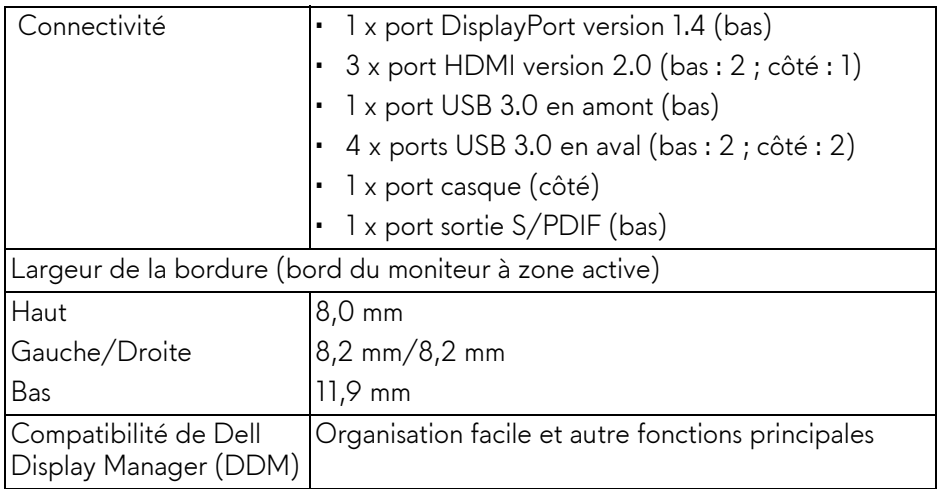

#### **REMARQUE : Ne montez pas et n'utilisez pas ce moniteur en orientation portrait (verticale) ou en montage paysage inversé (180°) car cela pourrait l'endommager.**

### <span id="page-14-0"></span>**Spécifications de la résolution**

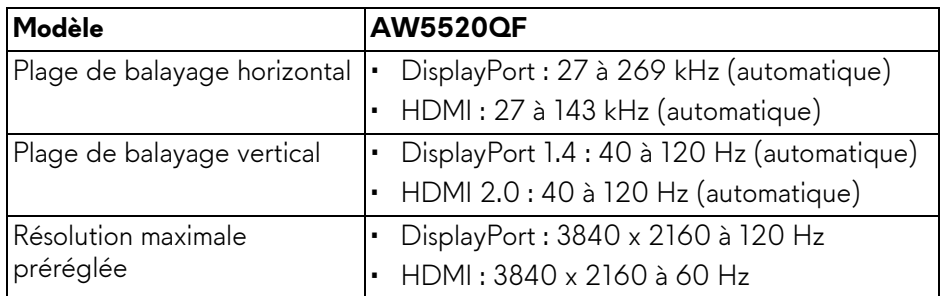

#### <span id="page-14-1"></span>**Modes vidéo pris en charge**

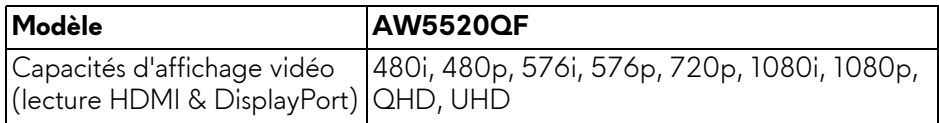

#### <span id="page-15-0"></span>**Modes d'affichage préréglés Modes d'affichage HDMI**

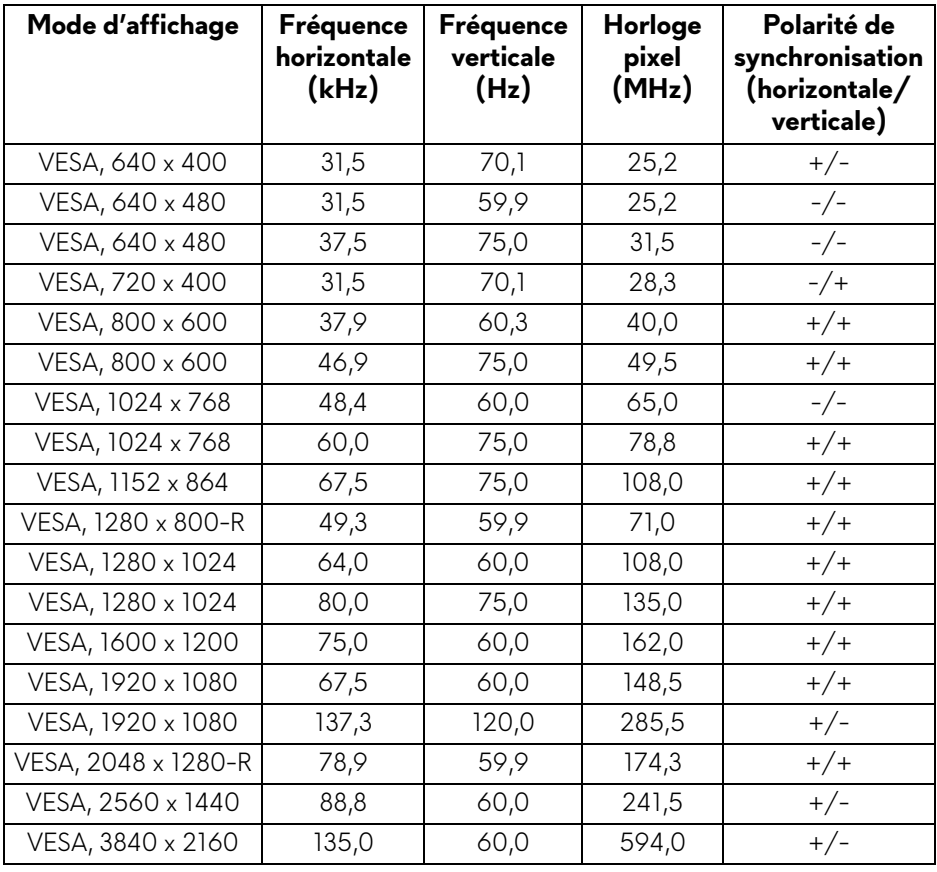

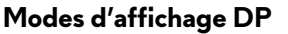

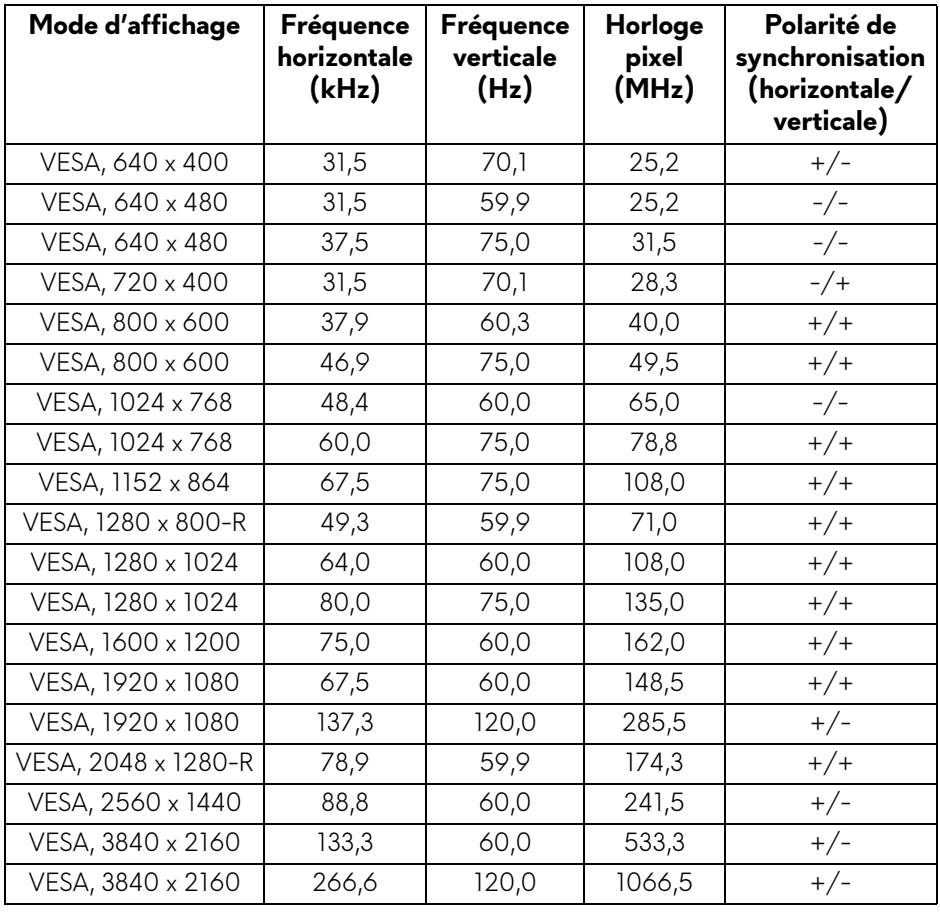

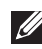

**REMARQUE : Ce moniteur prend en charge AMD FreeSync™ Premium Technology.**

#### <span id="page-17-0"></span>**Spécifications électriques**

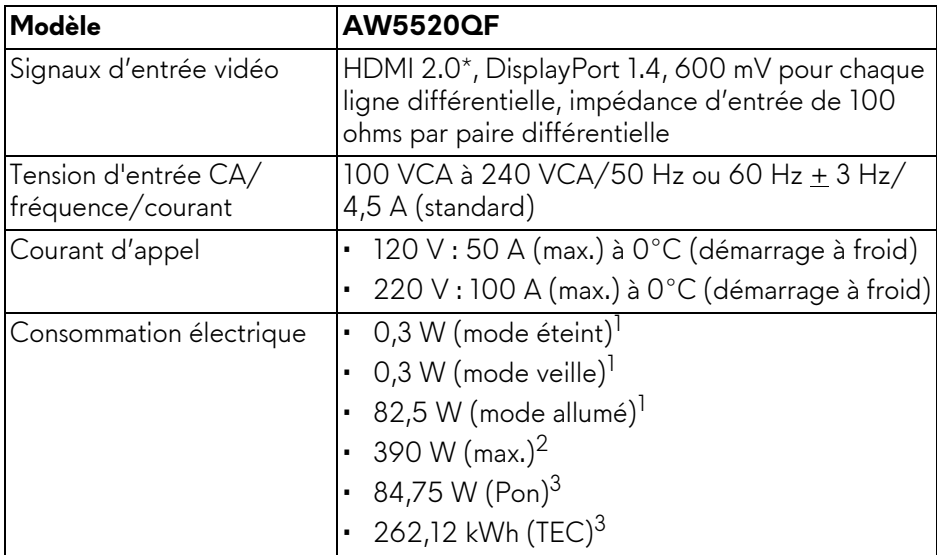

\* Ne prend pas en charge la spécification optionnelle HDMI 2.0, y compris CEC (Consumer Electronics Control), HEC (HDMI Ethernet Channel), ARC (Audio Return Channel), standard pour le format et les résolutions 3D, et standard pour la résolution cinéma numérique 4K.

 $1$  Selon la définition dans UE 2019/2021 et UE 2019/2013.

- $2$  Réglage maximal de la luminosité et du contraste avec une charge de puissance maximale sur tous les ports USB.
- $3$  Pon : Consommation électrique du mode Activé mesurée en référence à la méthode de test Energy Star.

TEC : Consommation électrique totale en kWh mesurée en référence à la méthode de test Energy Star.

Ce document est uniquement informatif et reflète la performance en laboratoire. Votre produit peut fonctionner différemment, en fonction des logiciels, composants et périphériques que vous avez commandés et il n'y a aucune obligation de mettre à jour ces informations.

Par conséquent, le client ne doit pas compter sur cette information pour prendre des décisions au sujet des tolérances électriques ou autres. Aucune garantie quant à l'exactitude ou l'exhaustivité n'est exprimée ou impliquée.

#### <span id="page-18-0"></span>**Spécifications du haut parleur**

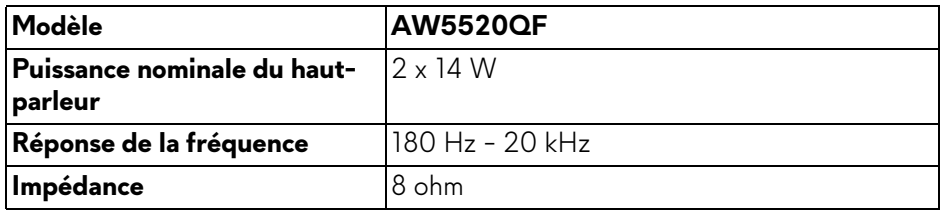

#### <span id="page-18-1"></span>**Caractéristiques physiques**

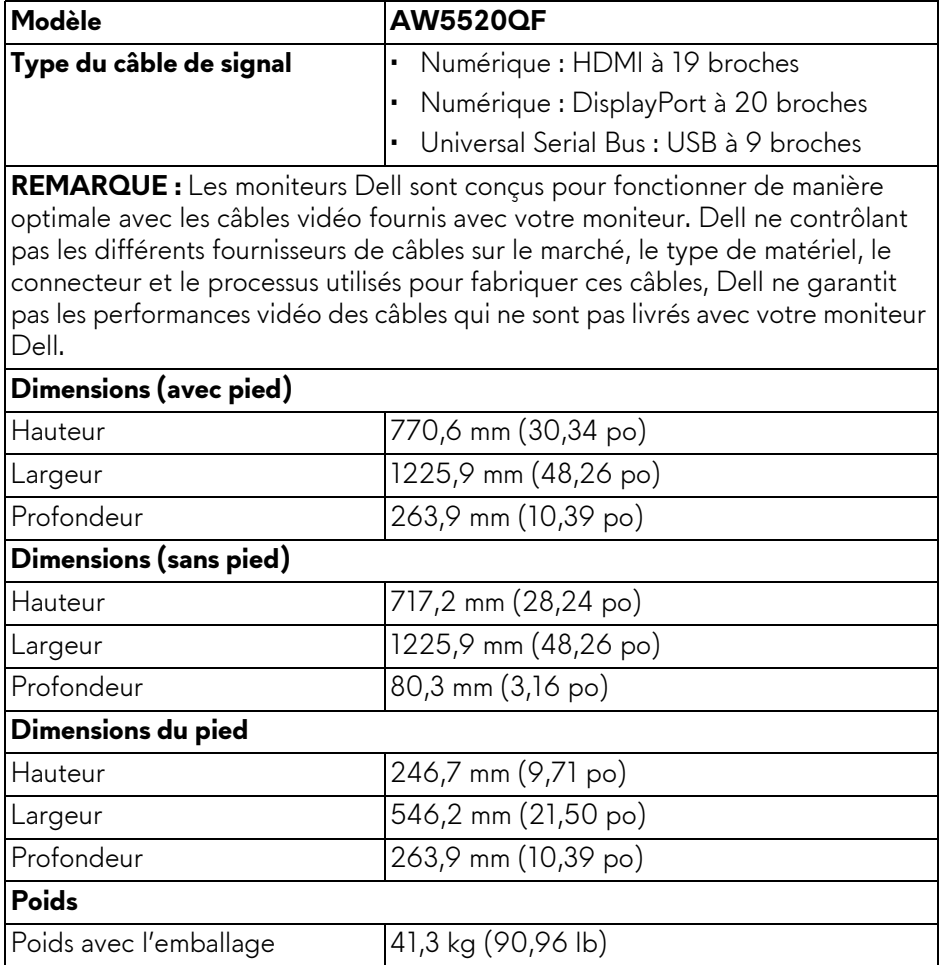

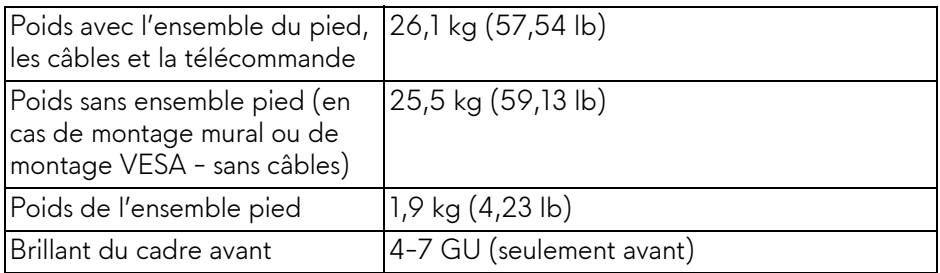

#### <span id="page-19-0"></span>**Caractéristiques environnementales**

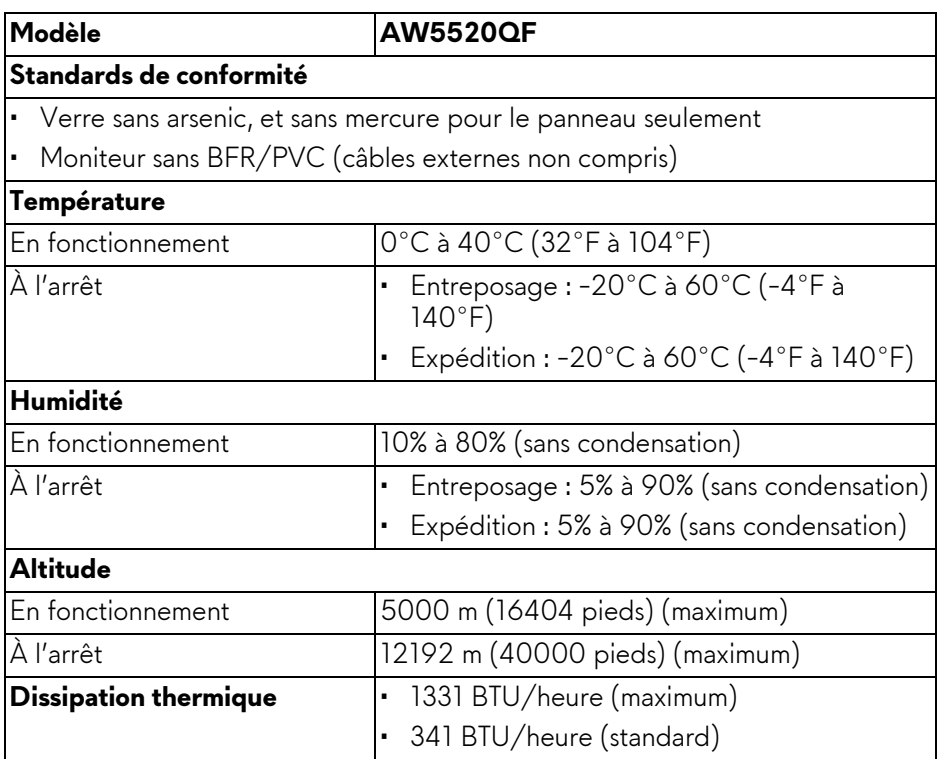

#### <span id="page-20-0"></span>**Assignations des broches**

#### **Connecteur DisplayPort**

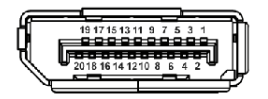

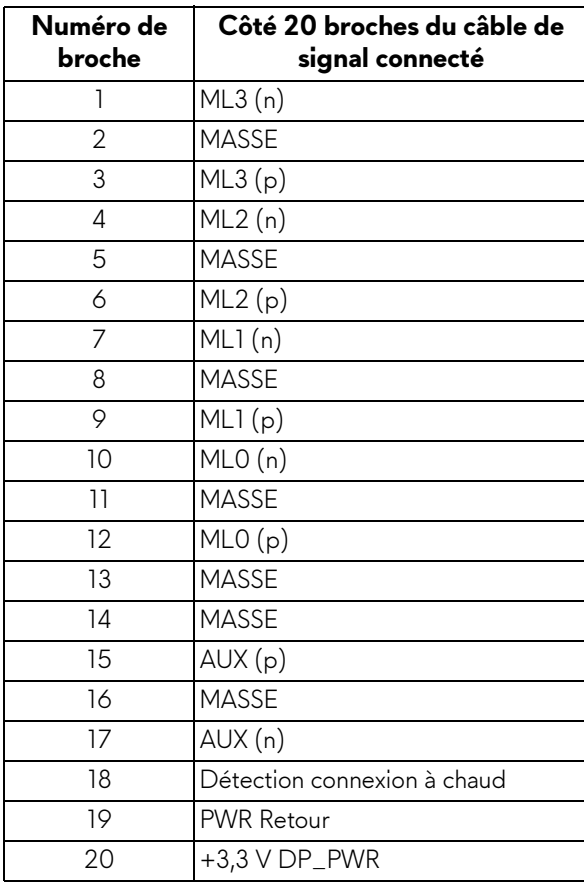

#### **Connecteur HDMI**

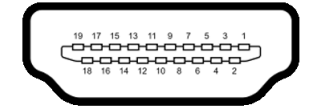

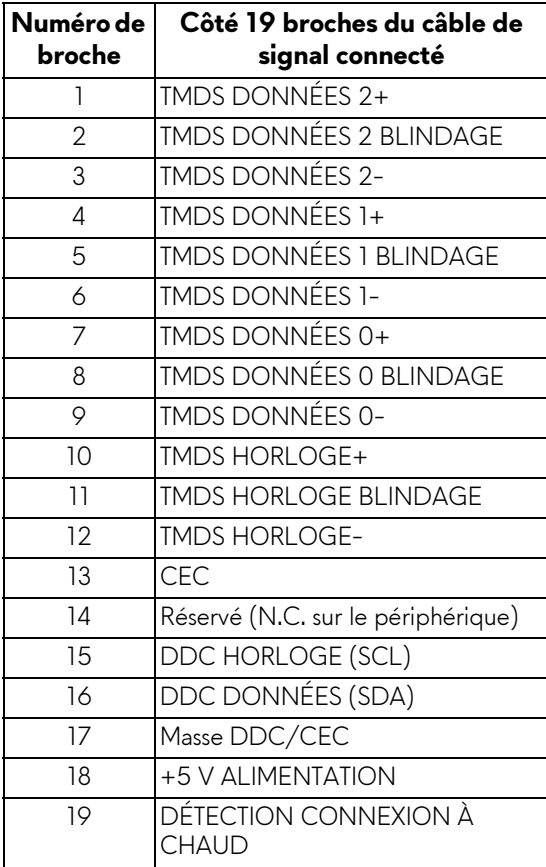

## <span id="page-22-0"></span>**Capacité Plug and Play**

Vous pouvez connecter le moniteur à n'importe système compatible Plug and Play. Le moniteur fournit automatiquement à l'ordinateur ses données d'identification de moniteur étendues (EDID) à l'aide des protocoles de canal de moniteur de données (DDC) pour que le système puisse se configurer automatiquement et optimiser les paramètres du moniteur. La plupart des installations de moniteurs sont automatiques, vous pouvez choisir différents réglages si vous le souhaitez. Pour plus d'informations sur la modification de réglages du moniteur, voir **[Utilisation du moniteur](#page-40-3)**.

## <span id="page-22-1"></span>**Interface Universal Serial Bus (USB)**

Cette section vous donne des informations sur les ports USB qui sont disponibles sur le moniteur.

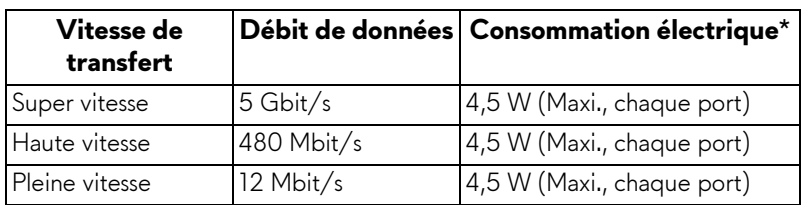

#### **REMARQUE : Ce moniteur est compatible USB 3.0 Super-Speed.**

\* Jusqu'à 2 A sur port USB en aval (avec l'icône de batterie SSGI) avec appareils compatibles à la version de charge de batterie ou appareils USB normaux.

#### <span id="page-22-2"></span>**Connecteur USB en amont**

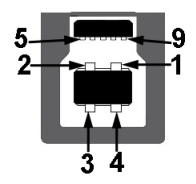

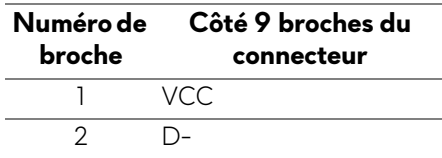

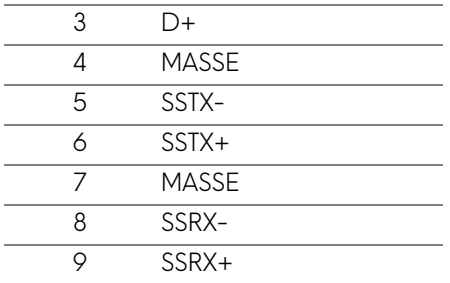

#### <span id="page-23-0"></span>**Connecteur USB en aval**

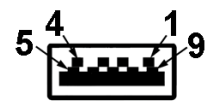

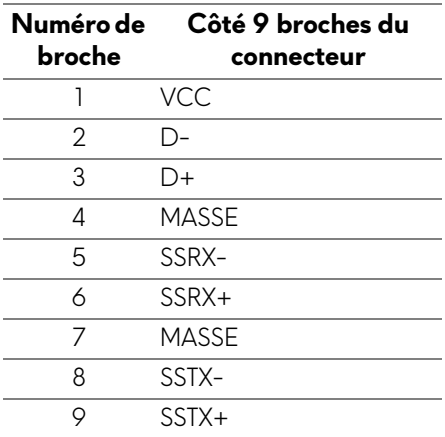

#### <span id="page-23-1"></span>**Ports USB**

- 1 x en amont bas
- $\cdot$  4 x en aval bas (2) et côté (2)

Port de charge - le port avec l'icône *SS*<sup>c1</sup>l prend en charge la capacité de charge jusqu'à 2 A rapide si l'appareil est compatible BC1.2.

#### **REMARQUE : Fonctionnalité USB 3.0 nécessitant un ordinateur compatible USB 3.0.**

**REMARQUE : Les ports USB du moniteur fonctionnent uniquement lorsque le moniteur est en marche ou en mode veille. Si vous éteignez le moniteur et que vous le rallumez ensuite, les périphériques attachés peuvent prendre plusieurs secondes avant de reprendre une fonctionnalité normale.**

### <span id="page-24-0"></span>**Politique de qualité relative aux pixels des moniteurs OLED**

Pendant le processus de fabrication du moniteur OLED, il n'est pas inhabituel qu'un ou plusieurs pixels se figent dans un état fixe, ce qui est difficilement visible et n'affecte pas la qualité de l'affichage ni son utilisabilité. Pour plus d'informations sur la Qualité des moniteurs OLED et la Politique sur les pixels, voir **[www.dell.com/support/monitors](https://www.dell.com/support/monitors)**.

#### <span id="page-24-1"></span>**Lignes directrices relatives à la maintenance**

#### <span id="page-24-2"></span>**Nettoyer votre moniteur**

**AVERTISSEMENT : Lisez et suivez les [Consignes de sécurité](#page-79-5) avant de nettoyer le moniteur.**

#### **MISE EN GARDE : Avant de nettoyer le moniteur, débranchez son câble d'alimentation de la prise murale.**

Pour les meilleures pratiques, suivez les instructions dans la liste ci-dessous pendant le déballage, le nettoyage ou la manipulation de votre moniteur :

- Pour nettoyer votre écran antistatique, humidifiez légèrement un chiffon doux et propre avec de l'eau. Si possible, utilisez un tissu de nettoyage spécial pour les écrans ou une solution adaptée au revêtement antistatique. Ne pas utiliser de produits à base de benzène, un diluant, de l'ammoniaque, des nettoyants abrasifs ou des produits à base d'air comprimé.
- Utilisez un chiffon légèrement humidifié et tiède pour nettoyer le moniteur. Évitez d'utiliser toutes sortes de détergents car certains peuvent laisser un film trouble sur le moniteur.
- Si vous remarquez la présence de poudres blanches lors du déballage de votre moniteur, éliminez-les à l'aide d'un chiffon.
- Manipulez votre moniteur avec soin car les plastiques de couleur foncée peuvent rayer et laisser des marques de rayures blanches plus facilement que les moniteurs de couleur claire.
- Pour aider à conserver la meilleure qualité d'image sur votre moniteur, utilisez un écran de veille qui change dynamiquement et éteignez votre moniteur lorsque vous ne l'utilisez pas.

## <span id="page-25-0"></span>**Installer le Moniteur**

## <span id="page-25-1"></span>**Fixer le pied**

- **REMARQUE : Le pied n'est pas installé en usine.**
- **AVERTISSEMENT : Le moniteur est très lourd et devrait être manipulé avec un soin extrême. Deux personnes sont nécessaires pour soulever ou déplacer ce moniteur.**
- **REMARQUE : Les instructions suivantes sont applicables uniquement pour le pied qui a été livré avec votre moniteur. Si vous fixez un pied que vous avez acheté d'une autre source, suivez les instructions d'installation fournies avec le pied.**
- <span id="page-25-2"></span>**AVERTISSEMENT : Les étapes suivantes sont importantes pour protéger votre écran. Suivez bien les instructions ci-dessous pour terminer l'installation.**
	- **1.** Retirez les sept clips de la boîte extérieure en tirant sur leurs onglets.
	- **2.** Ouvrez le volet et repérez le Guide d'installation rapide. Consultez le document pour effectuer l'installation.

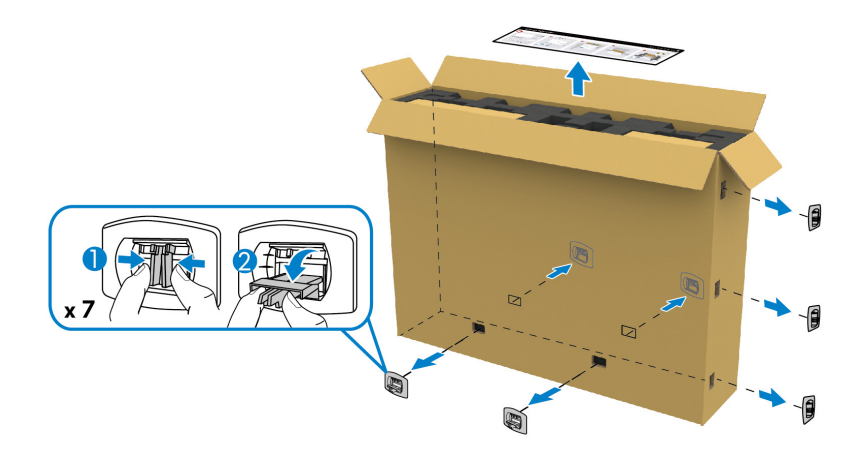

**3.** Retirez les boîtes des périphériques et le support de montage du coussin de l'emballage.

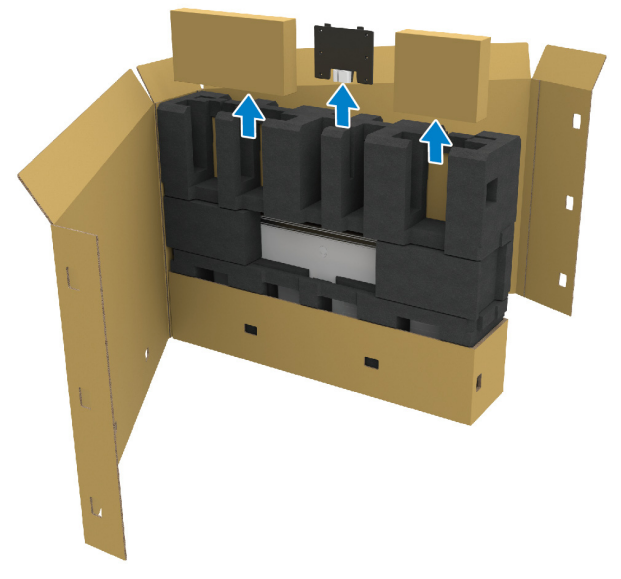

**4.** Retirez les coussins en mousse supérieur et latéraux.

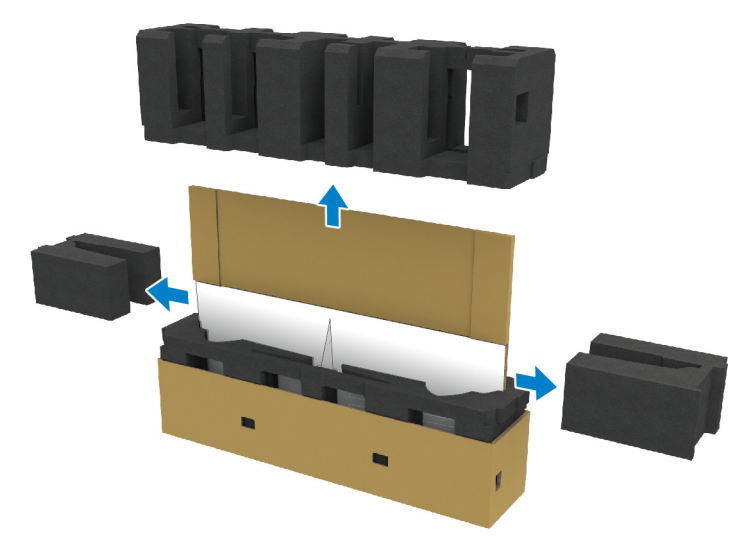

**MISE EN GARDE : Deux personnes sont nécessaires pour soulever le moniteur car il est très lourd.**

- **5.** Retirez le moniteur du coussin de l'emballage.
	- **a.** Avec votre partenaire, faites glisser une main dans les zones de découpe du coussin inférieur, comme indiqué sur l'image ci-dessous.
	- **b.** Avec votre partenaire, tenez le moniteur de l'autre main par la partie la plus épaisse du côté du moniteur.

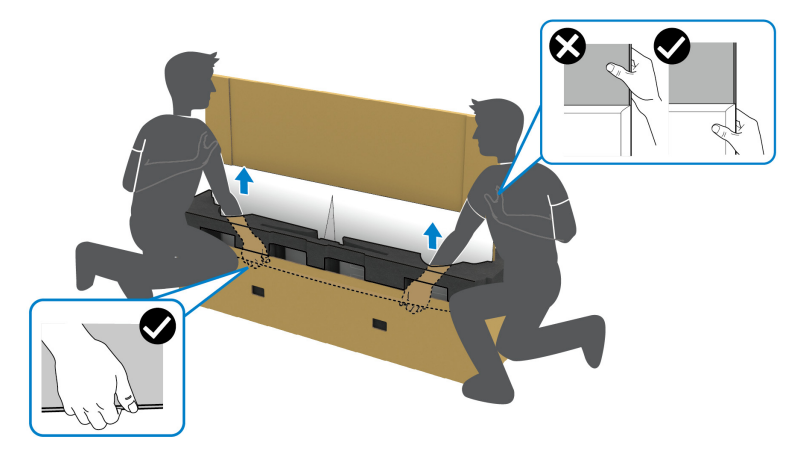

**c.** Soulevez le moniteur de l'emballage comme indiqué dans l'image cidessous.

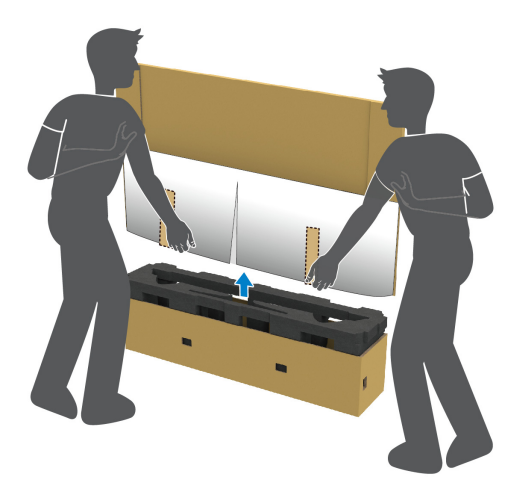

**AVERTISSEMENT : N'appuyez pas sur le panneau lorsque vous soulevez le moniteur.**

**6.** Placez le moniteur face vers le bas sur une surface plane et douce.

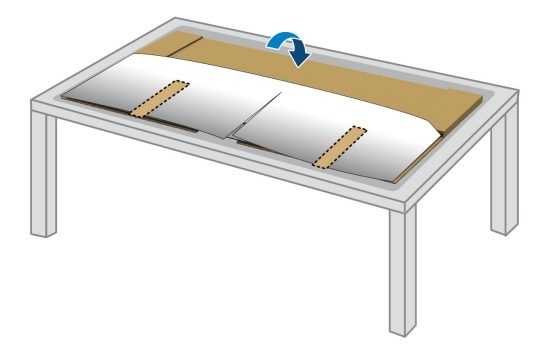

**7.** Retirez les bandes de ruban adhésif sur le couvercle de protection et déchirez le couvercle le long de la ligne perforée pour accéder au couvercle E/S sur le moniteur.

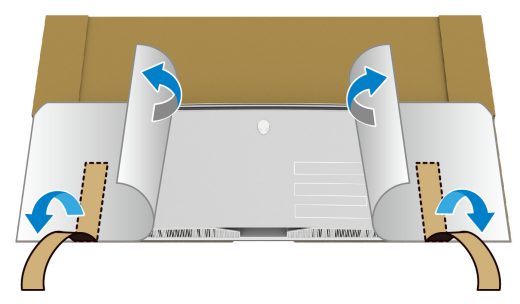

<span id="page-28-0"></span>**8.** Insérez une main dans le renfoncement situé sur le bord inférieur du moniteur, comme indiqué dans l'image ci-dessous, et détachez doucement le couvercle E/S magnétique.

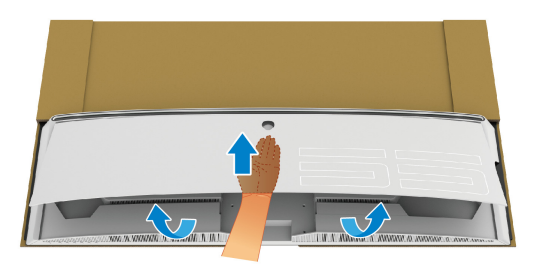

**9.** Retirez la base du pied de l'emballage.

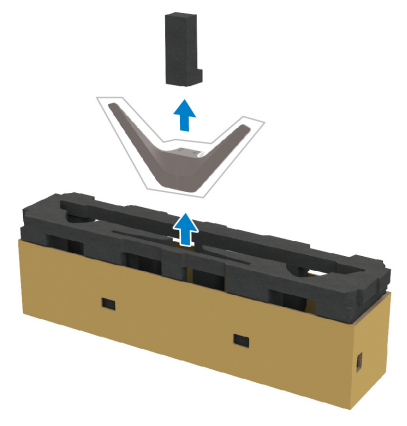

**10.**Insérez le support de montage dans le pied.

- **a.** Alignez les trous de vis sur le support avec les trous de vis sur le pied.
- **b.** À l'aide d'un tournevis cruciforme, serrez les six vis pour fixer le support de montage au pied.

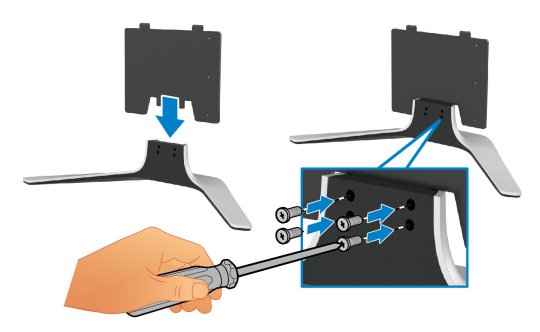

- **11.** Assemblez le pied ainsi formé avec l'écran.
	- **a.** Alignez le pied avec les trous de vis situés à l'arrière du moniteur.

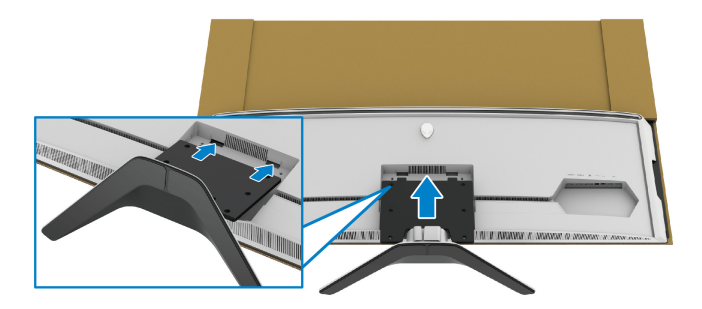

**b.** À l'aide d'un tournevis cruciforme, serrez l'ensemble pied au moniteur à l'aide des quatre vis.

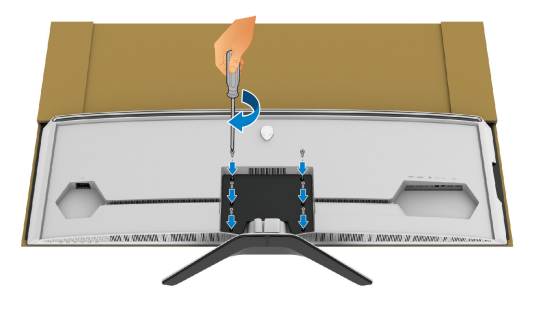

- **12.** Connectez les câbles nécessaires au moniteur, puis fixez-les en les faisant passer par les canaux et le clip de gestion des câbles.
- Câble d'alimentation
- Câble HDMI
- Câble DisplayPort
- Câbles audio S/PDIF (en option, câbles non inclus)
- Câble USB en amont
- Câbles USB en aval (en option, câbles non inclus)

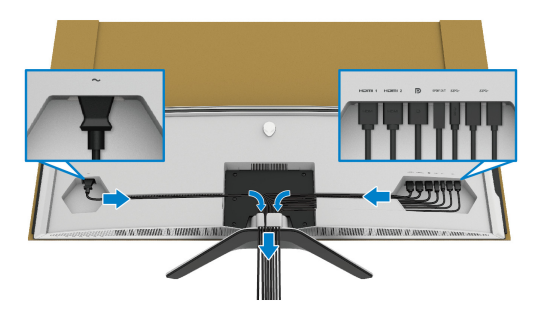

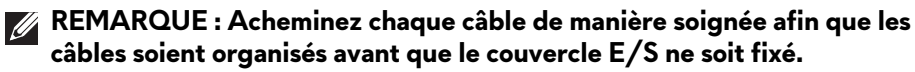

**REMARQUE : Ne branchez pas le câble d'alimentation à la prise secteur et ne mettez pas le moniteur sous tension avant d'y être invité.**

**13.** Alignez et placez les bords extérieurs du couvercle E/S sur le renfoncement arrière du moniteur. Le couvercle E/S se met en place avec une force magnétique.

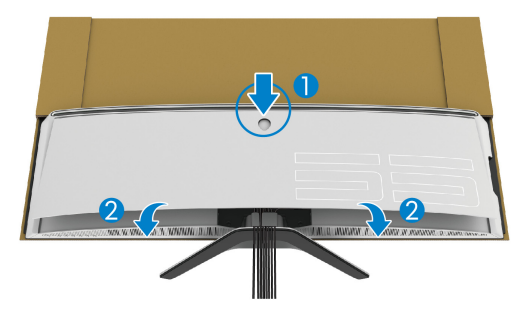

- **14.** Soulevez délicatement le moniteur avec une autre personne en prenant soin de le placer sur une surface plane.
	- **a.** Avec votre partenaire, utilisez une main pour tenir le bord inférieur du moniteur, comme indiqué dans l'image ci-dessous.
	- **b.** Avec votre partenaire, tenez le moniteur de l'autre main par la partie la plus épaisse du côté du moniteur.
	- **c.** Soulevez le moniteur.
	- **d.** Placez le moniteur dans une position debout.
- **MISE EN GARDE : Deux personnes sont nécessaires pour soulever le moniteur car il est très lourd.**

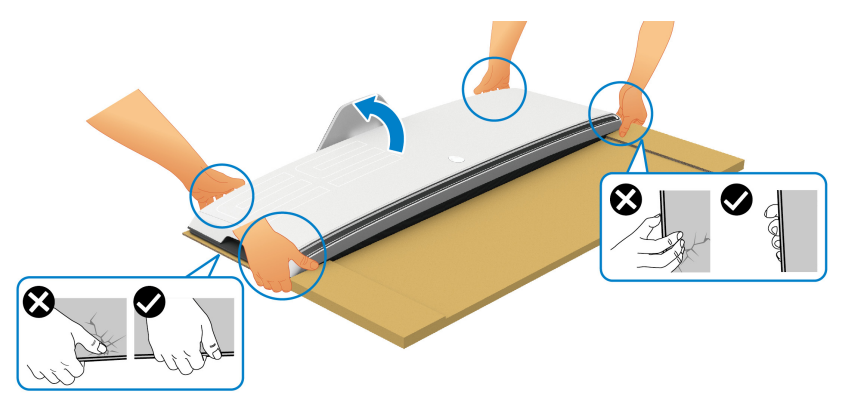

**AVERTISSEMENT : Tenez fermement le moniteur et n'appuyez pas sur l'écran du panneau lorsque vous le soulevez pour éviter tout dommage accidentel.**

**15.**Retirez le carton du moniteur.

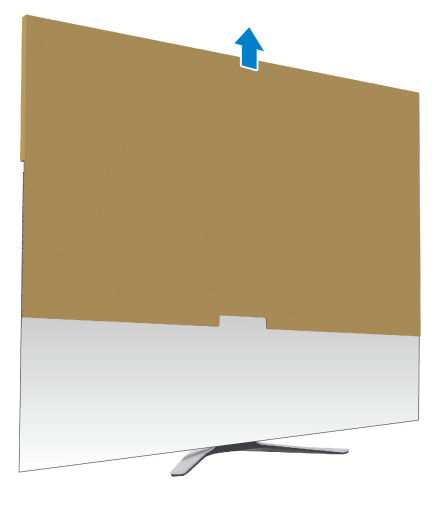

**16.**Retirez l'enveloppe de protection du moniteur.

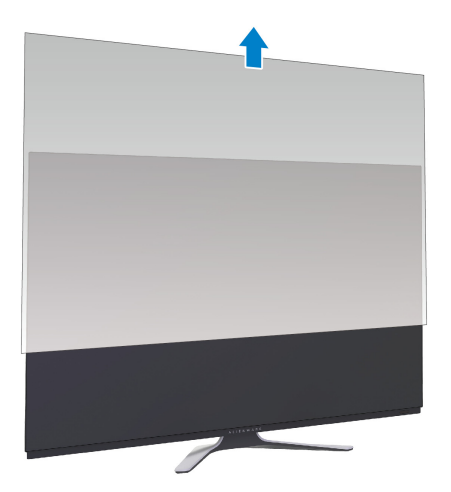

## <span id="page-33-0"></span>**Fixer l'adaptateur VESA**

En installant l'adaptateur VESA fourni (dans la boîte des périphériques) à l'arrière de l'écran, vous pouvez fixer un kit de montage mural ou un bras tiers (vendu séparément) au moniteur.

#### **REMARQUE : Le kit de montage mural ou le bras tiers n'est pas livré avec ce moniteur.**

Consultez les instructions accompagnant le kit de montage mural ou bras tiers compatible VESA.

(Dimensions de vis : M4 x 10 mm).

- **1.** Suivez les étapes [1](#page-25-2) à [8](#page-28-0) dans **[Fixer le pied](#page-25-1)** pour accéder à la zone de montage de l'adaptateur VESA.
- **2.** Fixez l'adaptateur VESA fourni sur le moniteur.
	- **a.** Alignez l'adaptateur VESA avec les trous de vis situés à l'arrière du moniteur.
	- **b.** À l'aide d'un tournevis cruciforme, serrez le bord supérieur de l'adaptateur VESA avec deux vis.
	- **c.** À l'aide d'un tournevis cruciforme, serrez le bord inférieur de l'adaptateur VESA avec deux vis.

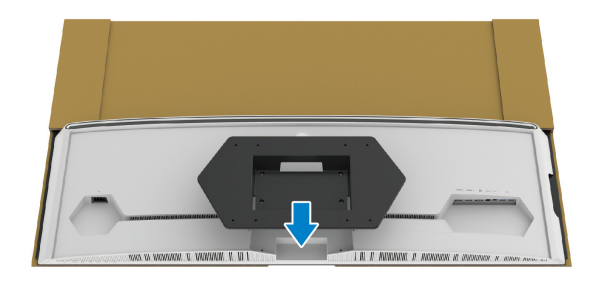

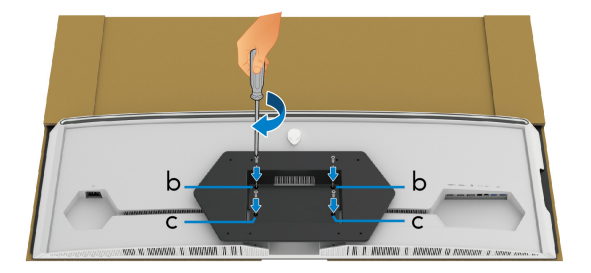

- **3.** Acheminez et connectez les câbles nécessaires au moniteur dans la direction indiquée :
	- Câble d'alimentation
	- Câble(s) HDMI
- Câble DisplayPort
- Câbles audio S/PDIF (en option, câbles non inclus)
- Câble USB en amont
- Câbles USB en aval (en option, câbles non inclus)

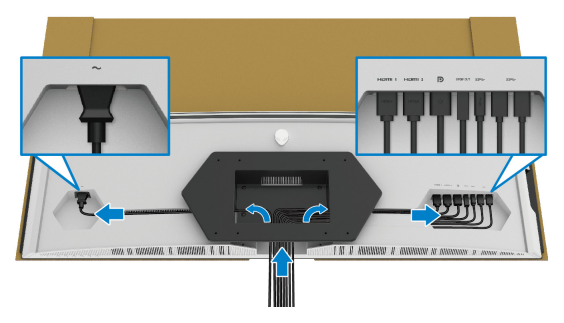

- **4.** Montez le moniteur sur le mur. Pour plus d'informations, voir la documentation fournie avec le kit de montage mural/bras tier acheté.
- **5.** Retirez le carton et l'enveloppe de protection du moniteur.
- **REMARQUE : À utiliser uniquement avec une patte de montage mural conforme à la norme UL Listed disposant d'une capacité de charge minimale de 102,0 kg.**

#### <span id="page-35-0"></span>**Connexion de l'ordinateur**

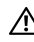

**MISE EN GARDE : Avant de débuter quelque procédure que ce soit de cette section, suivez les [Consignes de sécurité.](#page-79-5)**

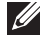

**REMARQUE : Ne connectez pas tous les câbles à l'ordinateur en même temps.**

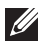

**REMARQUE : Les images sont à des seules fins d'illustration. L'aspect de l'ordinateur peut varier.**

Pour connecter votre moniteur sur l'ordinateur :

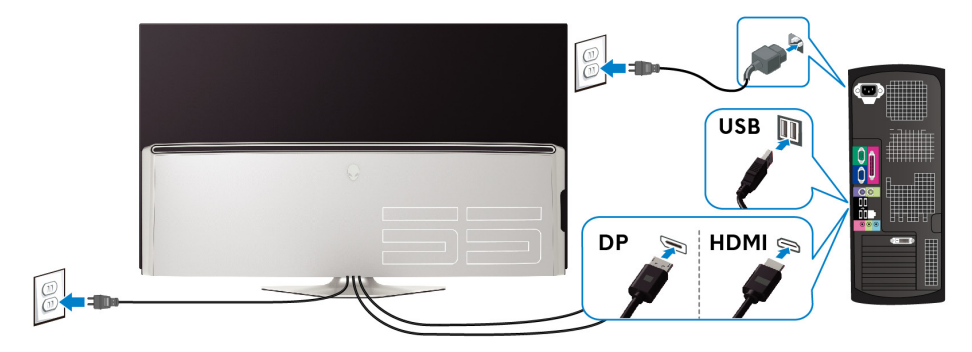

- **1.** Connectez l'autre extrémité du câble DisplayPort ou HDMI à votre ordinateur.
- **2.** Connectez l'autre extrémité du câble USB 3.0 en amont à un port USB 3.0 approprié de votre ordinateur.
- **3.** Connectez les périphériques USB 3.0 aux ports USB 3.0 en aval du moniteur.
- **4.** Branchez les câbles d'alimentation pour votre ordinateur et pour le moniteur sur une prise secteur.
- **5.** Allumez le moniteur et l'ordinateur.

Si votre moniteur affiche une image, l'installation est terminée. Si aucune image ne s'affiche, voir **[Problèmes spécifiques à l'interface Universal](#page-77-1)  [Serial Bus \(USB\)](#page-77-1)**.
# **Télécommande**

Vous pouvez utiliser les boutons de la télécommande pour accéder au menu d'affichage à l'écran (OSD) et régler les paramètres du menu.

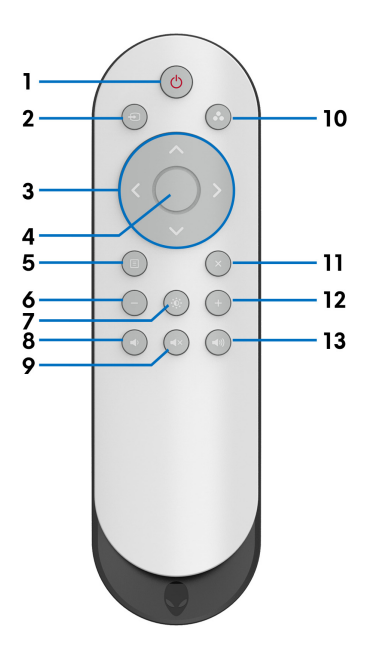

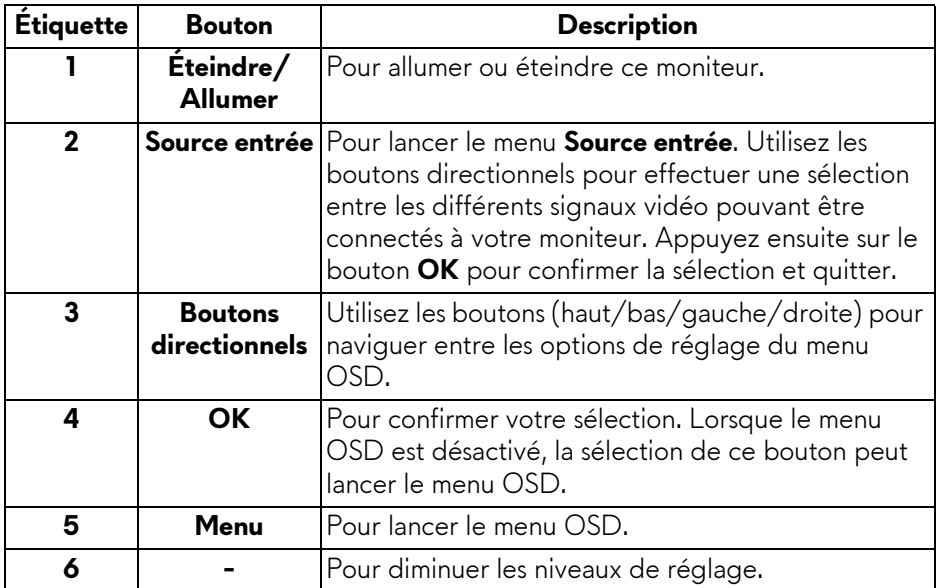

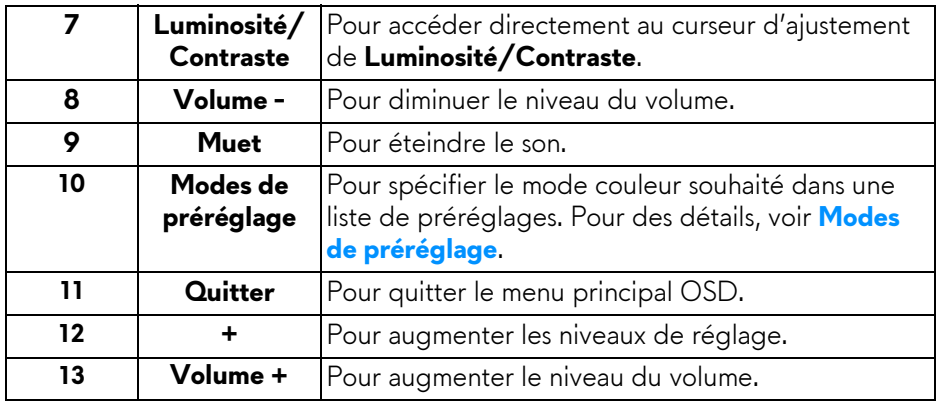

# **Insérer les piles dans la télécommande**

La télécommande est alimentée par deux piles AAA/LR03 1,5 V.

Pour installer ou remplacer les piles :

- **1.** Retirez le couvercle des piles en soulevant le bord inférieur de la télécommande.
- **2.** Alignez les piles conformément aux indications (+) et (–) à l'intérieur du compartiment des piles.
- **3.** Réinstallez le couvercle des piles.

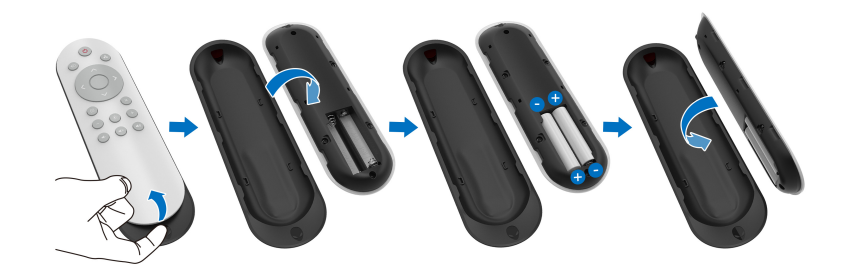

### **AVERTISSEMENT : L'utilisation incorrecte des piles peut provoquer des fuites ou une explosion. Assurez-vous de suivre ces instructions :**

- Placez les piles « AAA/LR03 » en faisant correspondre les signes (+) et (–) de chaque pile avec les signes (+) et (–) du compartiment des piles.
- Ne mélangez pas les types de piles.
- Ne combinez pas une nouvelle pile avec une utilisée. Cela provoque une durée de vie plus courte ou une fuite des piles.

• Retirez immédiatement les piles épuisées pour éviter toute fuite de liquide dans le compartiment à piles. Ne touchez pas à l'acide de pile exposée, cela pourrait endommager votre peau.

**REMARQUE : Si vous prévoyez de ne pas utiliser la télécommande pendant une longue période, retirez les piles.**

# **Manipulation de la télécommande**

Reportez-vous à ces conseils de sécurité pour manipuler correctement la télécommande et les piles :

- Ne soumettez pas à un choc violent.
- Ne laissez pas d'eau ou d'autres liquides éclabousser la télécommande. Si la télécommande est mouillée, essuyez-la immédiatement.
- Évitez l'exposition à la chaleur et à la vapeur.
- Ouvrez la télécommande uniquement pour installer les piles.

# **Plage de fonctionnement de la télécommande**

Pointez le haut de la télécommande vers le capteur IR du moniteur lors de l'utilisation des boutons.

Utilisez la télécommande à une distance directe d'environ 8 m du capteur infrarouge ou à un angle horizontal de 120° et un angle vertical de 30° à une distance d'environ 5,6 m.

**REMARQUE : La télécommande peut ne pas fonctionner correctement lorsque le capteur infrarouge du moniteur est directement exposé au soleil ou sous un éclairage intense, ou lorsqu'un obstacle se trouve sur le trajet de transmission du signal.**

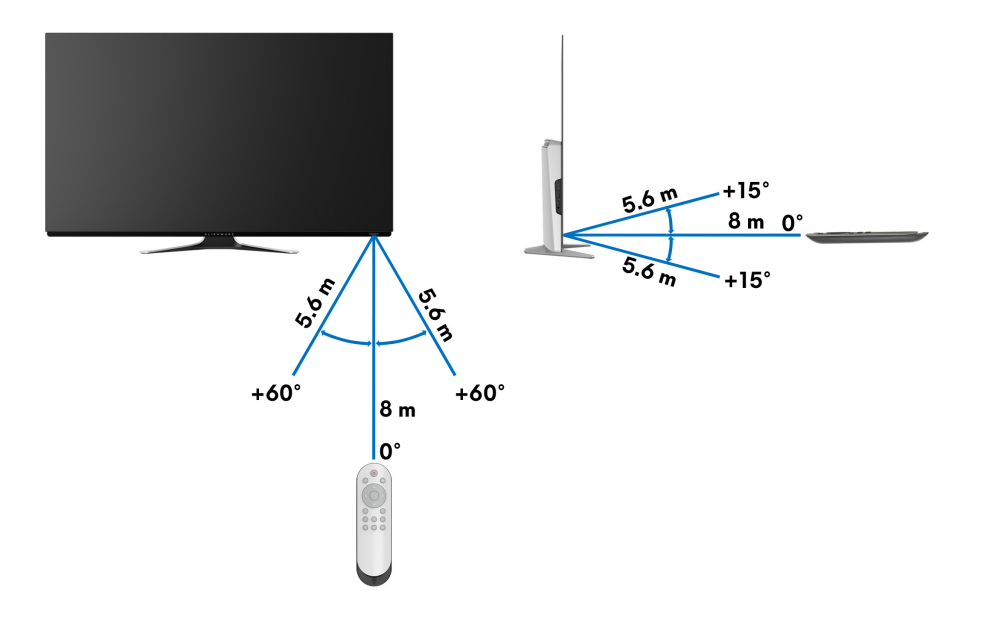

# **Utilisation du moniteur**

# **Allumer le moniteur**

Appuyez le bouton d'alimentation sur le moniteur ou la télécommande pour allumer le moniteur.

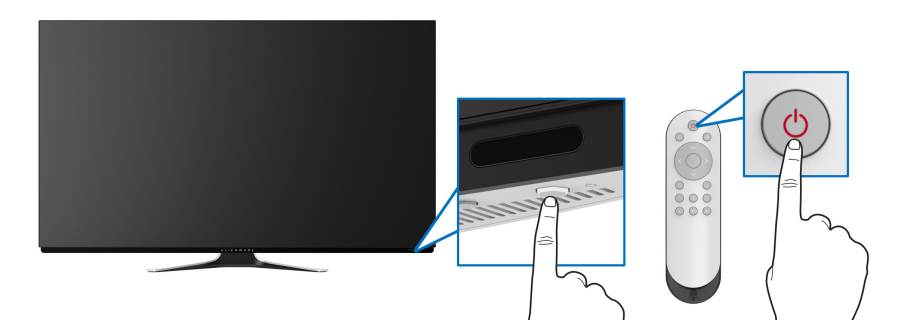

# **Utiliser les boutons du panneau avant**

Utilisez les boutons de commande à l'avant du moniteur pour accéder au menu OSD et aux touches de raccourci.

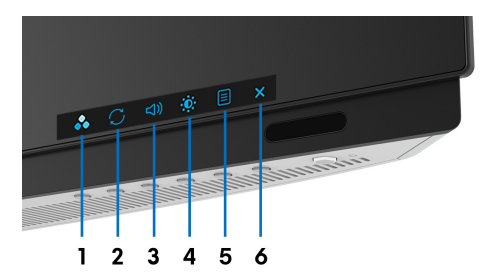

Le tableau suivant décrit les boutons du panneau avant :

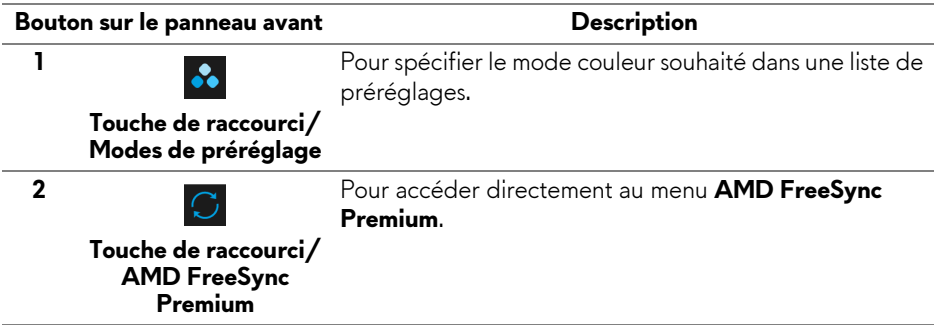

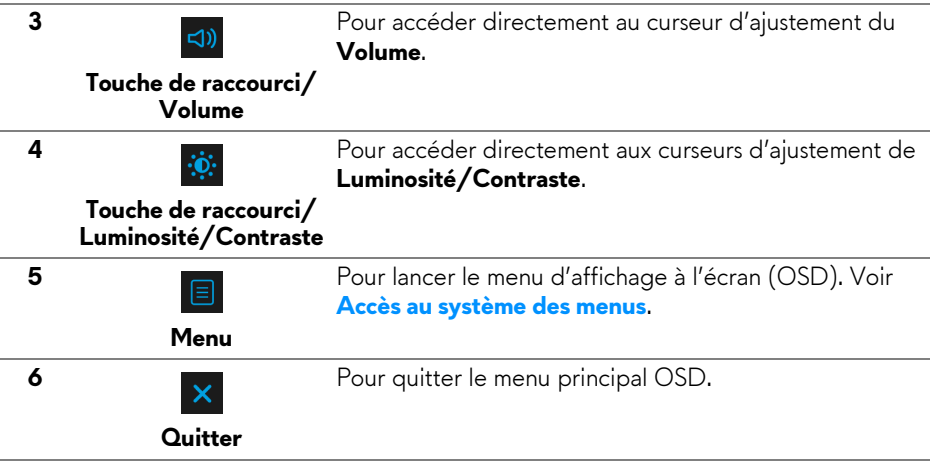

#### **Bouton sur le panneau avant**

Utilisez les boutons du panneau avant du moniteur pour régler les paramètres d'affichage.

### **REMARQUE : Si vous utilisez la télécommande pour accéder au menu OSD, les boutons directionnels illustrés ci-dessous n'apparaîtront pas à l'écran.**

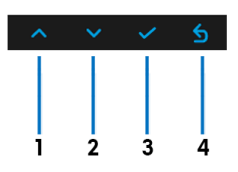

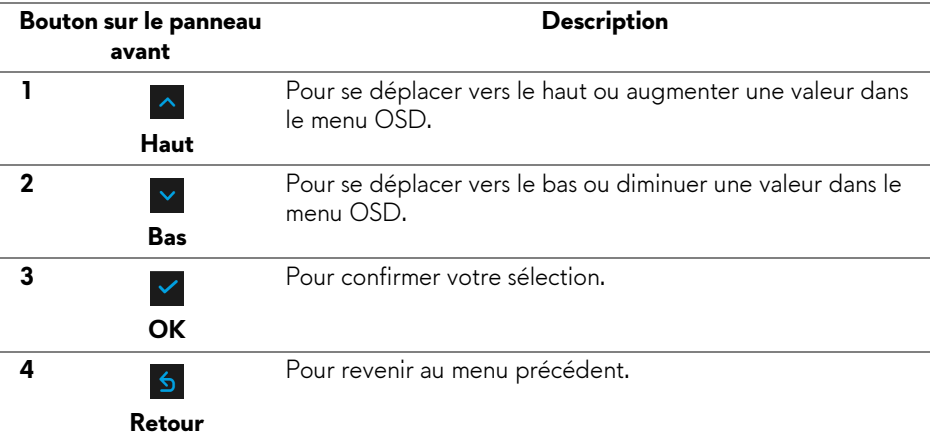

# <span id="page-42-1"></span>**Utilisation du menu d'affichage à l'écran (OSD)**

<span id="page-42-0"></span>**Accès au système des menus**

- **REMARQUE : Si vous accédez à un autre menu ou quittez le menu OSD après avoir modifié les paramètres, les modifications sont sauvegardées automatiquement par le moniteur. Elles sont également sauvegardées après avoir attendu que le menu OSD disparaisse.**
	- **1.** Appuyez le bouton **Menu** sur le moniteur ou la télécommande pour afficher le menu principal.

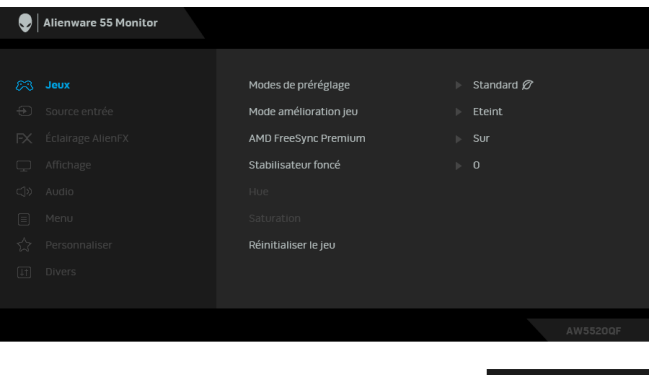

- **2.** Utilisez les boutons haut ou bas pour accéder aux différentes options de configuration. En se déplaçant d'une icône à l'autre, le nom de l'option est affiché en surbrillance.
- **3.** Utilisez le bouton droit pour accéder au sous-menu.
- **4.** Utilisez les boutons directionnels pour apporter vos modifications.
- **5.** Appuyez sur le bouton **OK** pour confirmer vos modifications.
- **6.** Appuyez sur le bouton **Retour** ou gauche pour revenir au menu précédent ou appuyez sur le bouton **Quitter** pour fermer le menu OSD.
- **REMARQUE : Consultez le tableau suivant pour la liste complète des options disponibles pour le moniteur.**
- **REMARQUE : Si vous utilisez la télécommande pour accéder au menu OSD, les boutons directionnels au-dessous du menu n'apparaîtront pas à l'écran.**

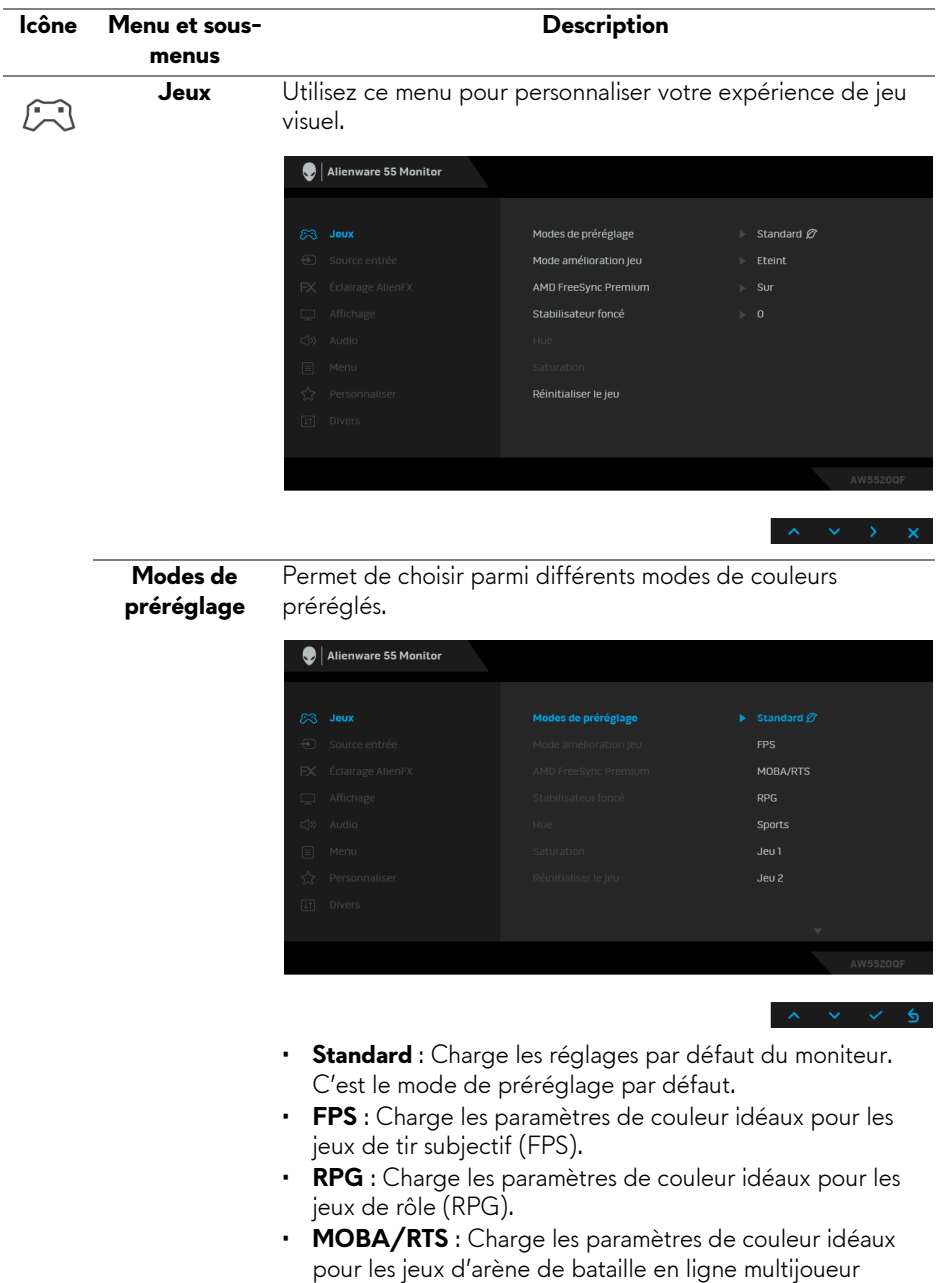

(MOBA) et de Stratégie en temps-réel (RTS)

<span id="page-44-0"></span>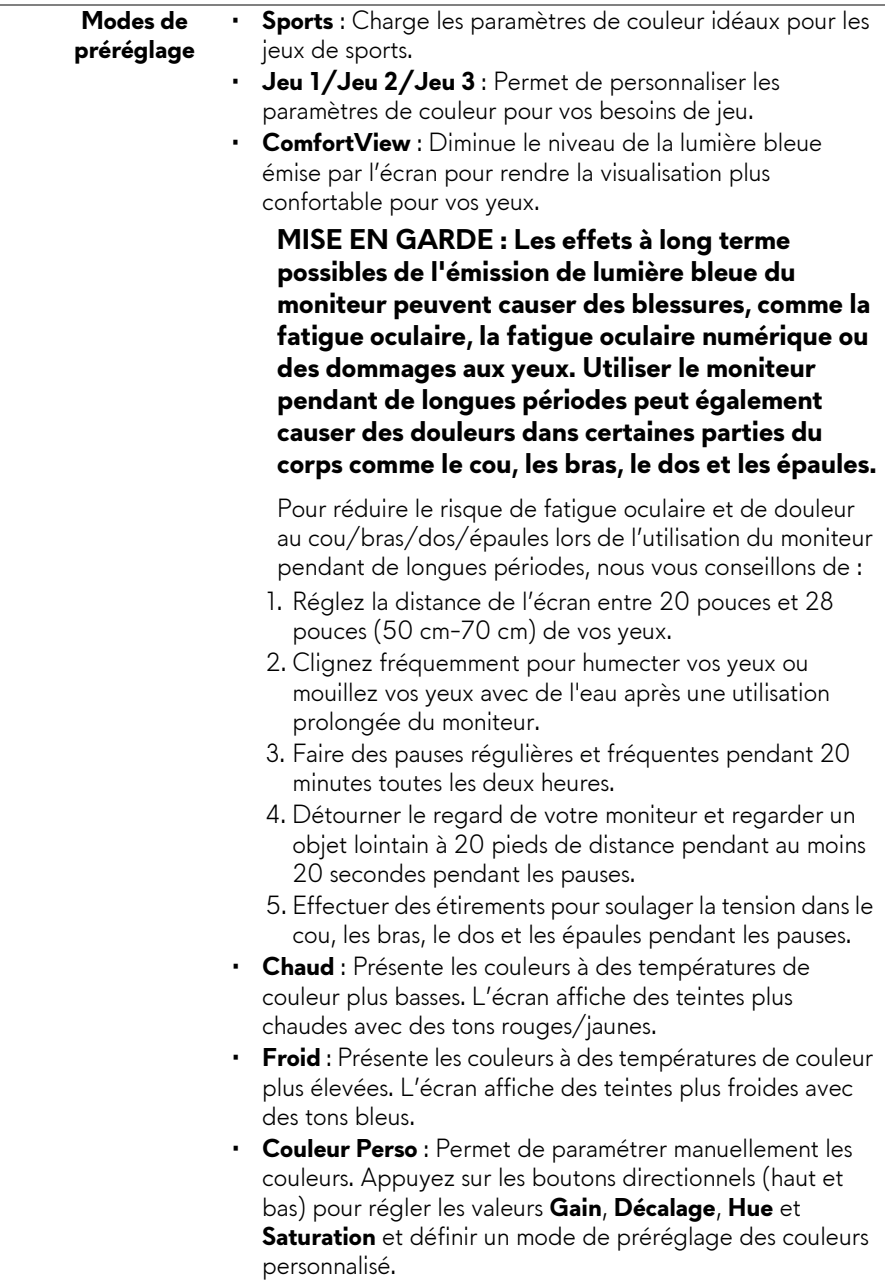

#### **Mode amélioration jeu**

La fonctionnalité offre trois fonctions disponibles pour améliorer votre expérience de jeu.

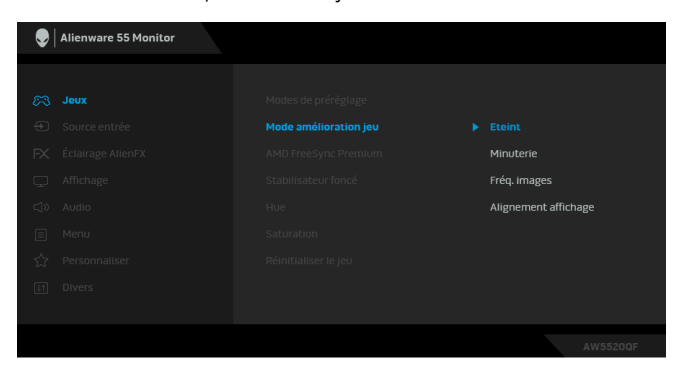

### • **Éteint**

Sélectionnez pour désactiver les fonctions sous **Mode amélioration jeu**.

• **Minuterie**

Permet de désactiver ou d'activer la minuterie en haut à gauche de l'écran. La minuterie montre le temps écoulé depuis le début du jeu. Sélectionnez une option dans la liste d'intervalle de temps pour vous tenir au courant du temps restant.

#### • **Fréq. images**

Sélectionner **Sur** vous permet d'afficher les images par seconde actuelles lorsque vous jouez. Plus la fréquence est élevée, plus le mouvement est fluide.

#### • **Alignement affichage**

Activez la fonction afin d'assurer l'alignement parfait du contenu de la vidéo à partir d'écrans multiples.

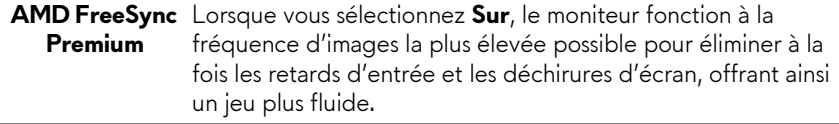

#### **Stabilisateur foncé**

La fonctionnalité améliore la visibilité dans les scénarios de jeux sombres. Plus la valeur est élevée (entre 0 et 3), meilleure est la visibilité dans la zone sombre de l'image de l'affichage.

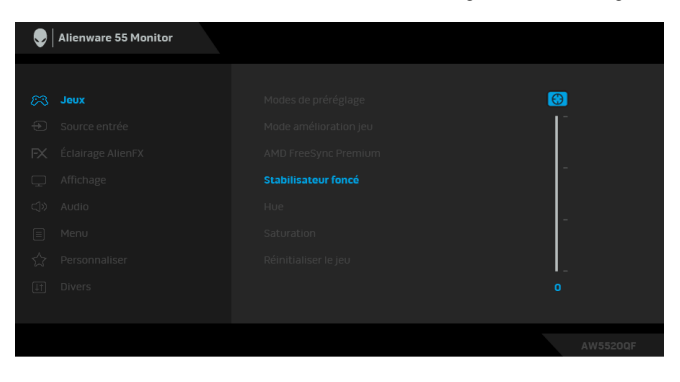

**REMARQUE :** La fonction n'est pas disponible si **Smart HDR** est activé.

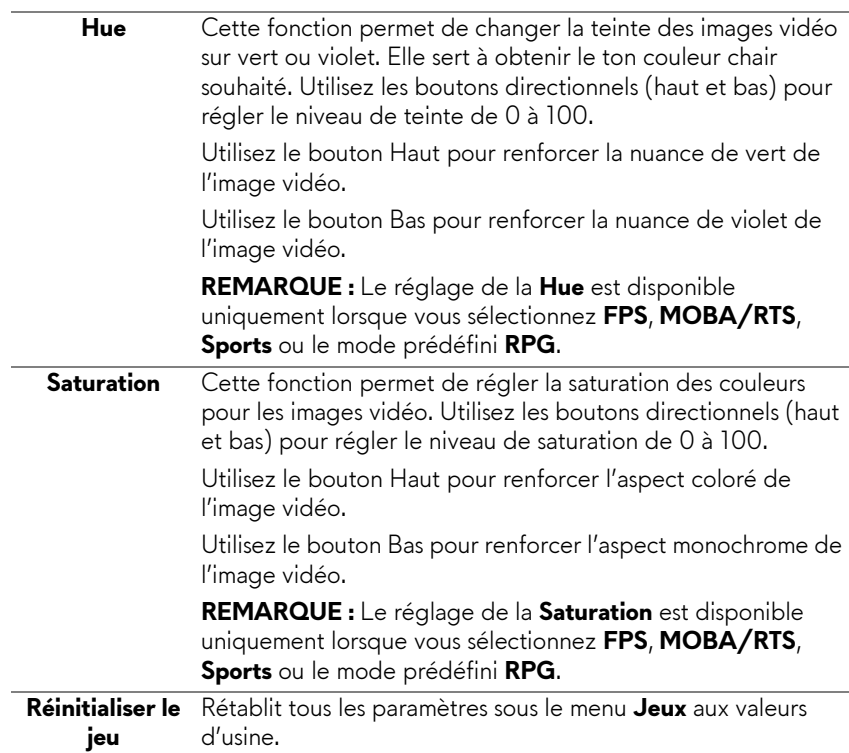

 $\bigoplus$ 

**Source entrée** Utilisez le menu **Source entrée** pour effectuer une sélection entre les différents signaux vidéo pouvant être connectés au moniteur.

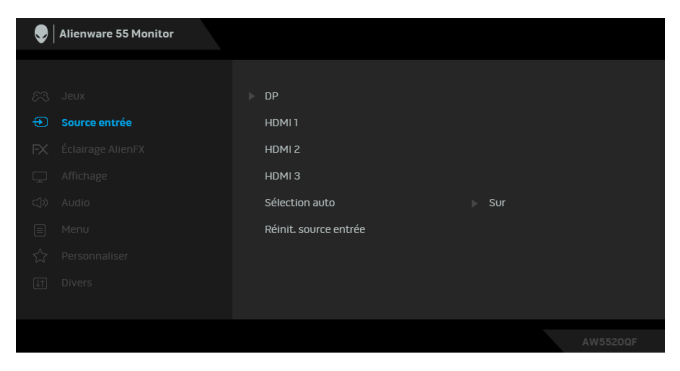

**Contract Contract** 

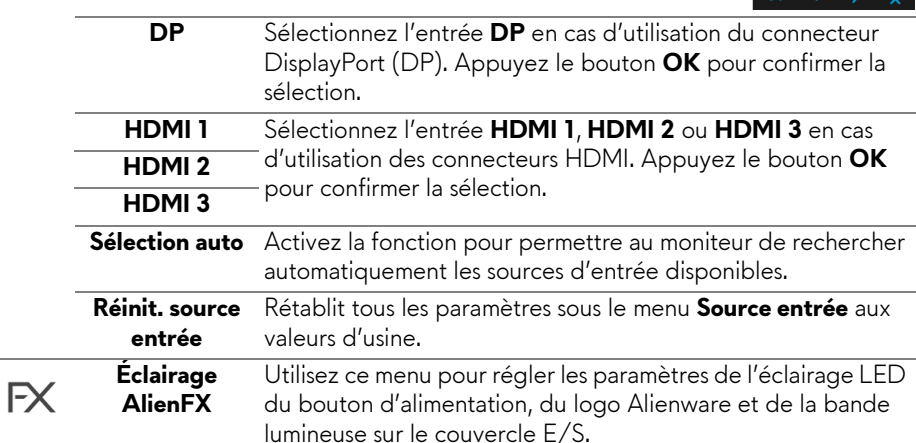

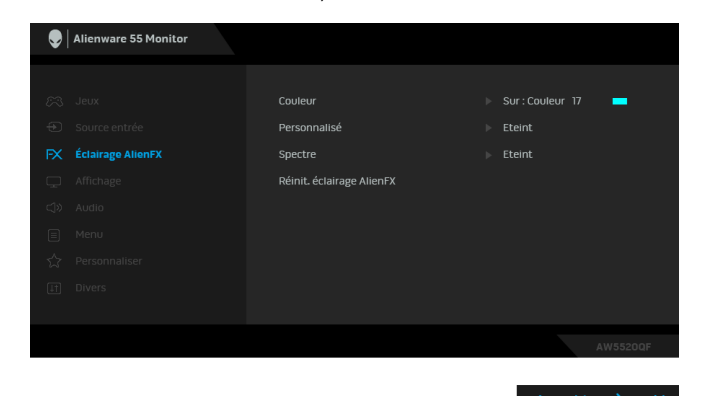

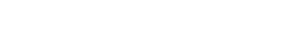

**Couleur** Pour spécifier une couleur d'éclairage LED, sélectionnez **Sur** et allez vers le bas pour mettre en surbrillance l'option **Couleur Perso**.

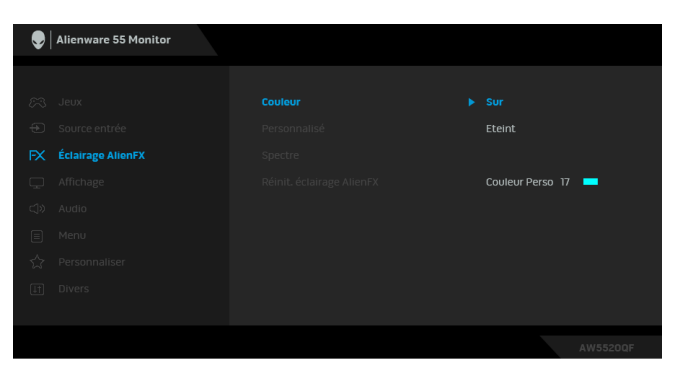

Ensuite, vous pouvez faire une sélection parmi 20 couleurs disponibles.

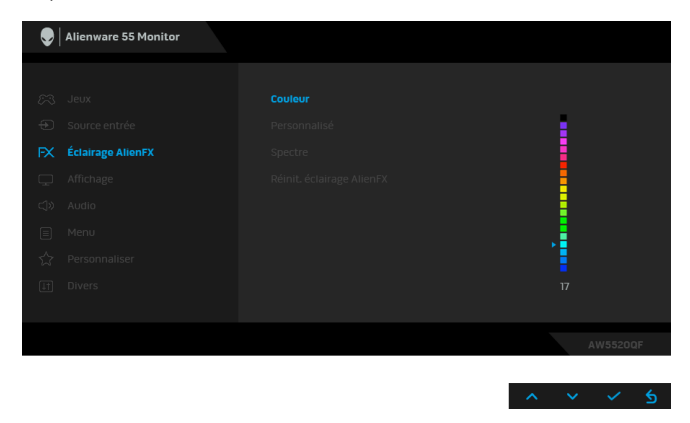

Le tableau suivant représente le numéro de couleur et les codes RVB utilisés pour les 20 couleurs des LED.

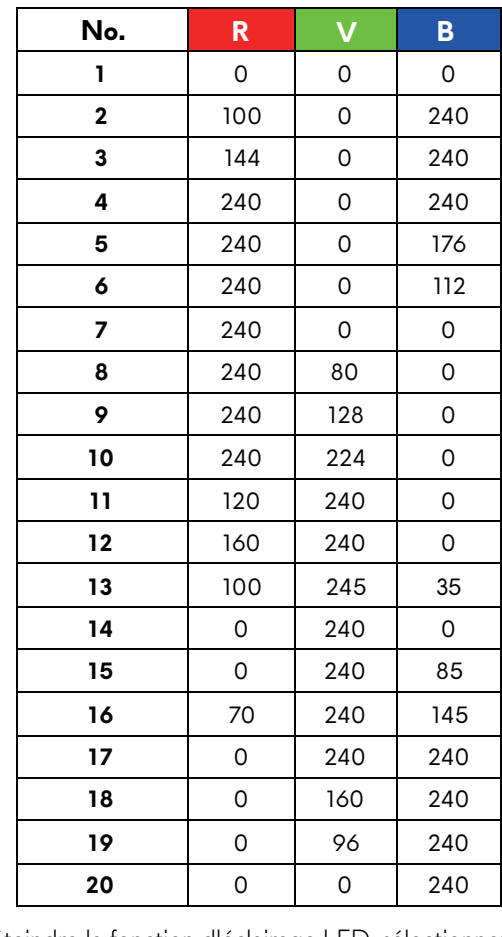

Pour éteindre la fonction d'éclairage LED, sélectionnez **Eteint**.

**REMARQUE :** La fonction est disponible uniquement quand **Spectre** est désactivé.

**Personnalisé** C'est un menu en lecture seule. Lorsque vous utilisez **Couleur** ou / et **Spectre** pour effectuer des ajustements d'éclairage LED, l'état de ce menu indique **Eteint** ; Lorsque vous effectuez les ajustements d'éclairage LED via l'application AlienFX, le statut deviendra **Sur**.

**Spectre** Quand vous sélectionnez Sur, l'éclairage LED brille et change de couleur en séquence du spectre de couleurs : rouge, orange, jaune, vert, bleu, indigo et violet.

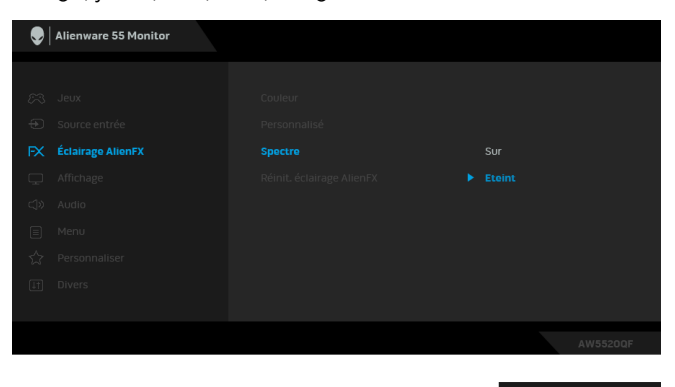

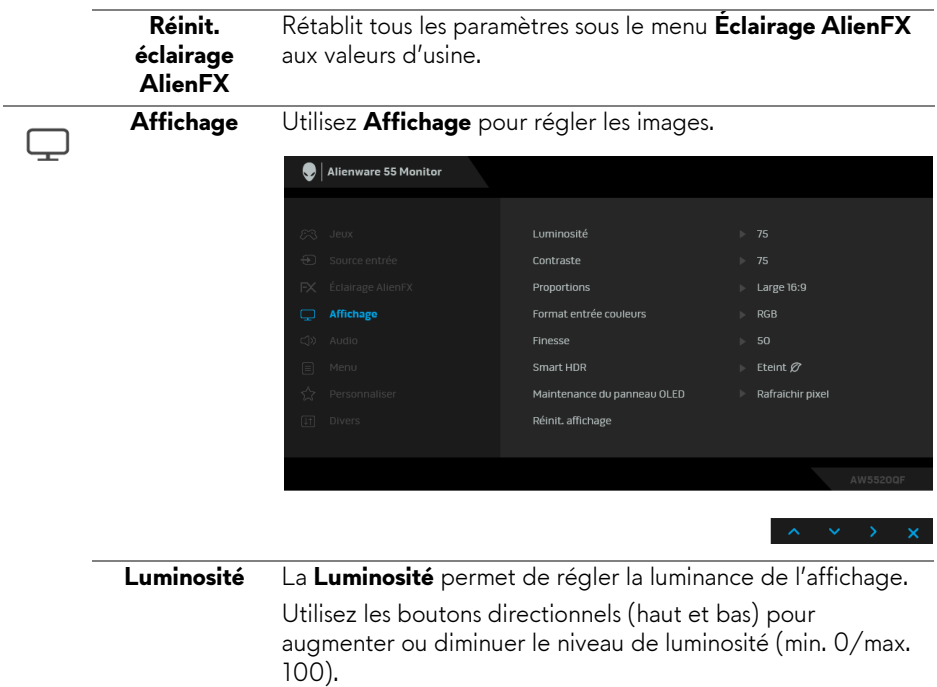

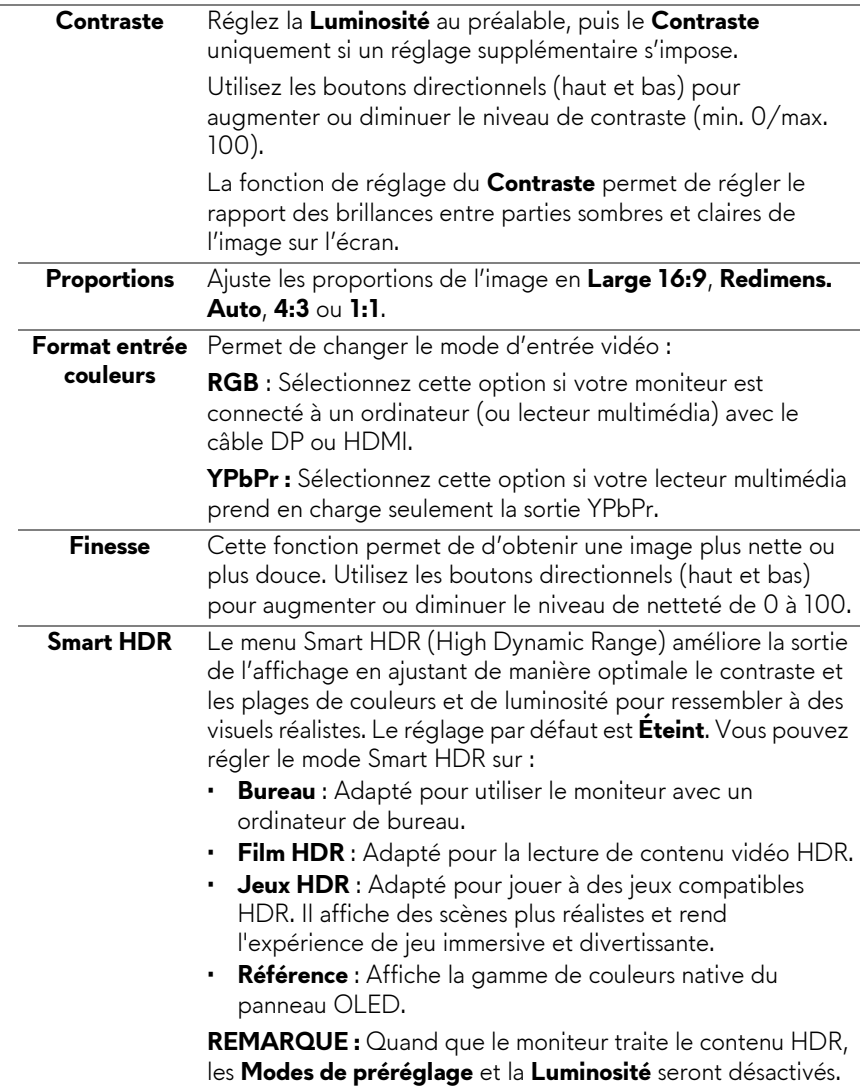

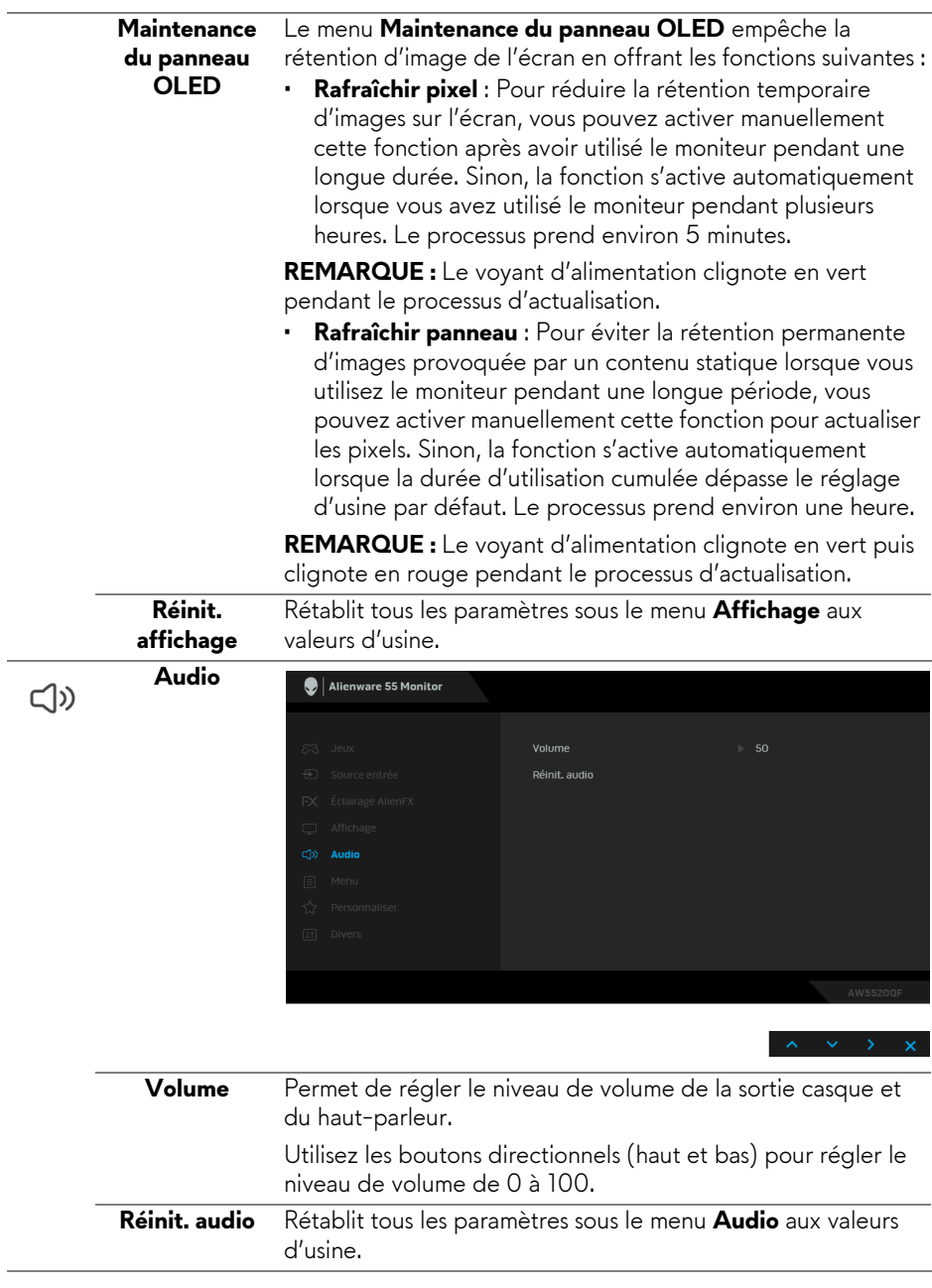

目

**Menu** Sélectionnez cette option pour régler les paramètres de l'OSD, comme la langue affichée, la durée pendant laquelle le menu reste affiché à l'écran, etc.

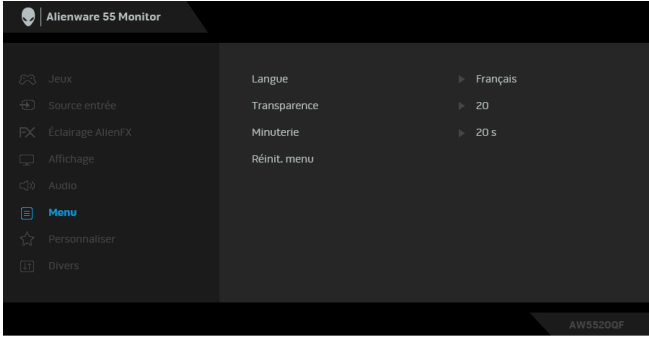

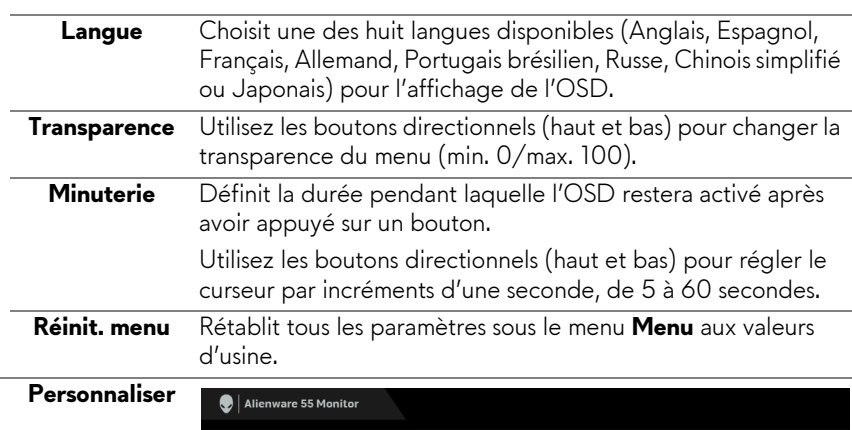

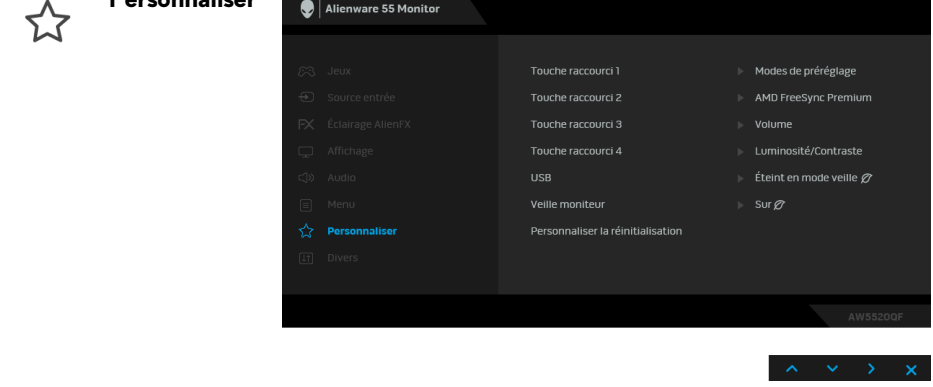

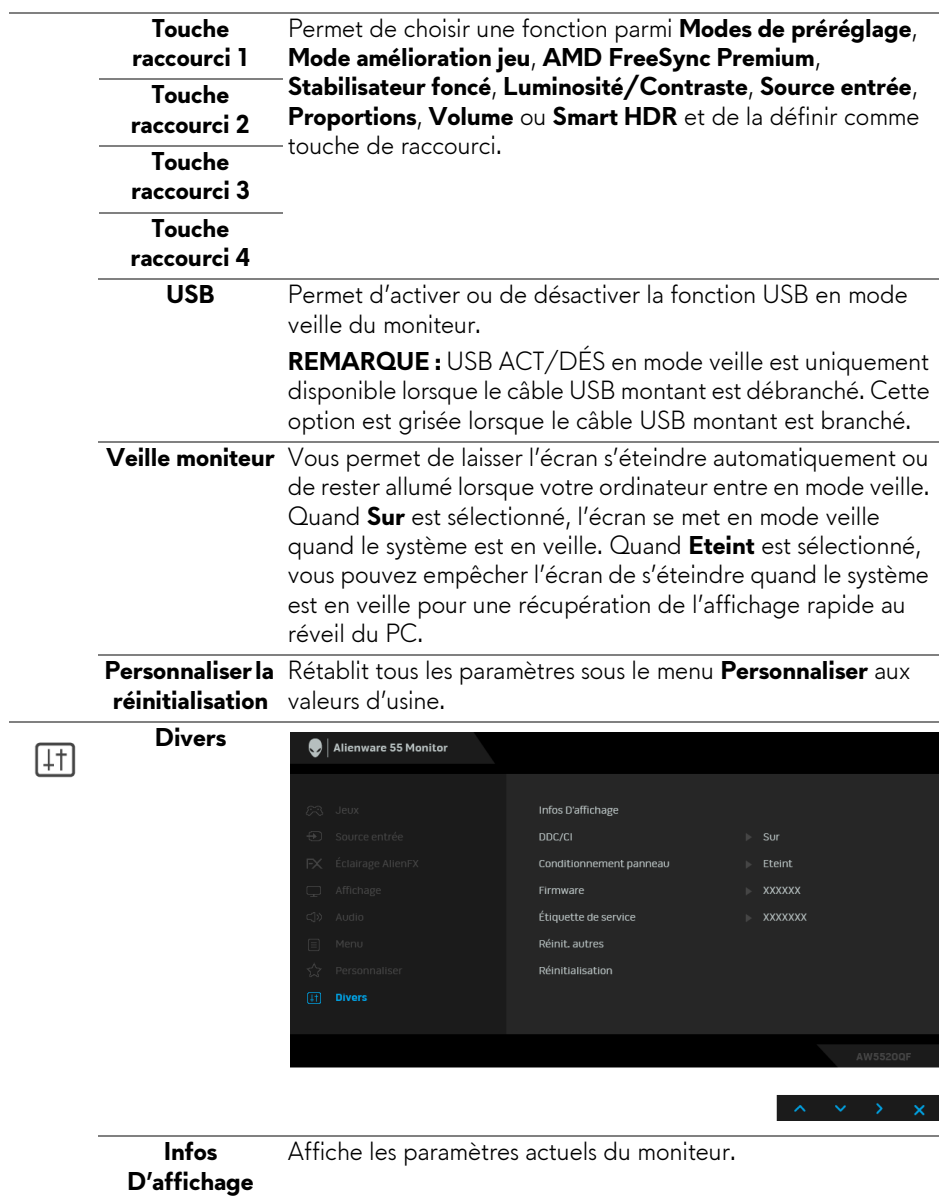

**DDC/CI** La fonction **DDC/CI** (Canal de données d'affichage/ Interface de commande) permet de contrôler les paramètres réglables (luminosité, équilibre des couleurs, etc.) via le logiciel d'un ordinateur.

Cette fonction peut être désactivée en sélectionnant **Eteint**.

Cette fonction est destinée aux utilisateurs les plus expérimentés et à optimiser les performances du moniteur.

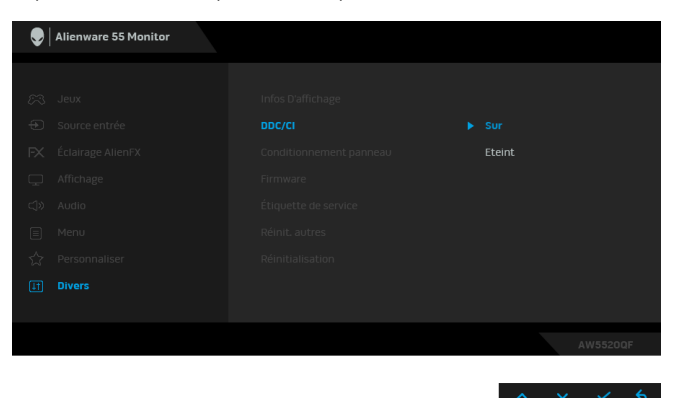

# **Conditionne-**

**ment panneau** Le programme peut mettre un certain temps pour fonctionner, Contribue à réduire les cas mineurs de rémanence de l'image. suivant le degré de rémanence de l'image. Cette fonction peut être activée en sélectionnant **Sur**.

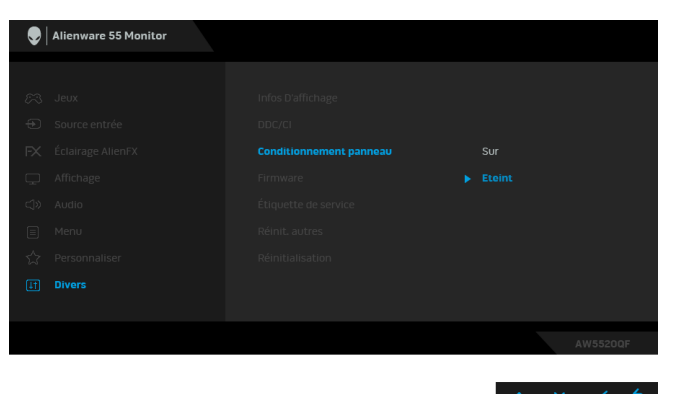

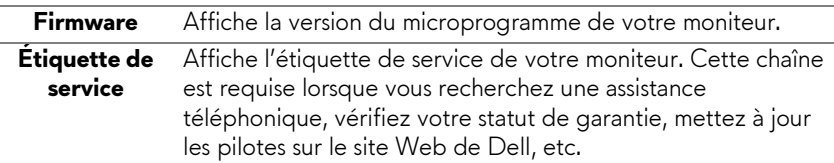

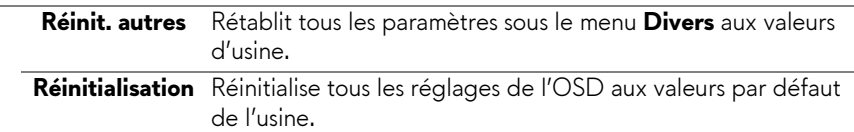

#### **Messages d'avertissement OSD**

Le message d'avertissement suivant apparaîtra à l'écran indiquant que le moniteur ne prend pas en charge un mode de résolution en particulier :

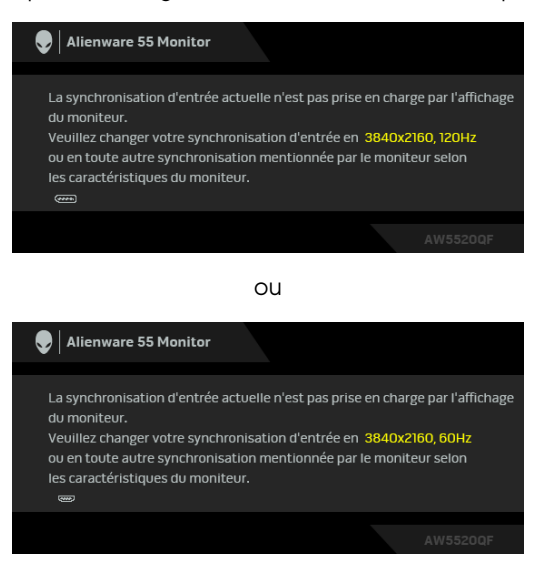

## **REMARQUE : Le message peut être légèrement différent en fonction du signal d'entrée connecté.**

Cela signifie que l'écran ne peut pas se synchroniser avec le signal reçu depuis l'ordinateur. Voir **[Spécifications du moniteur](#page-13-0)** pour connaître les limites des fréquences Horizontale et Verticale adressables par ce moniteur. Le mode recommandé est de 3840 x 2160.

Lorsque vous ajustez le niveau de **Luminosité** au-dessus du niveau par défaut pour la première fois, le message suivant apparaît :

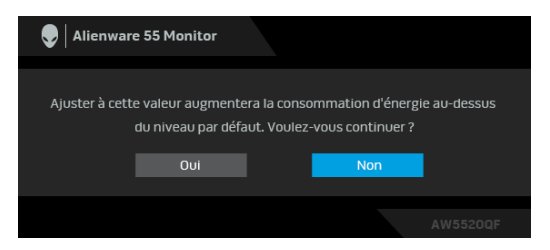

#### **REMARQUE : Si vous sélectionnez Oui, le message n'apparaîtra pas la prochaine fois que vous avez l'intention de changer le paramètre de Luminosité.**

Lorsque vous modifiez pour la première fois le réglage par défaut des fonctions d'économie d'énergie, telles que **Modes de préréglage**, **Smart HDR**, **USB** ou **Veille moniteur**, le message suivant apparaît :

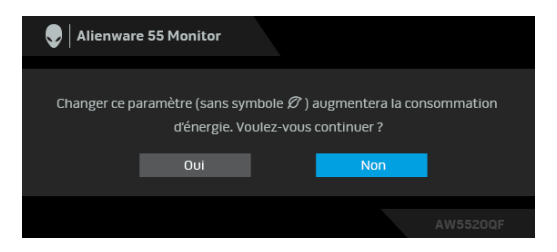

**REMARQUE : Si vous sélectionnez Oui pour une des fonctions mentionnées ci-dessus, le message n'apparaîtra pas la prochaine fois que vous aurez l'intention de modifier les paramètres de ces fonctions. Si vous effectuez une réinitialisation, le message apparaîtra à nouveau.**

Vous verrez le message suivant avant que la fonction **DDC/CI** ne soit désactivée :

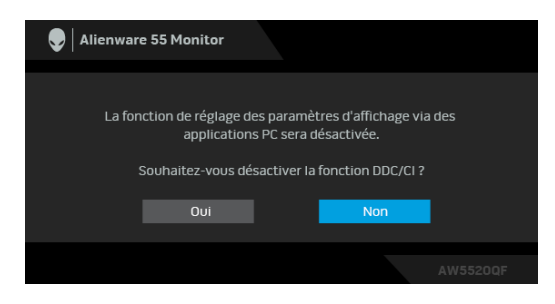

Lorsque **Smart HDR** est activé et que vous essayez de changer le mode prédéfini, le message suivant apparaît :

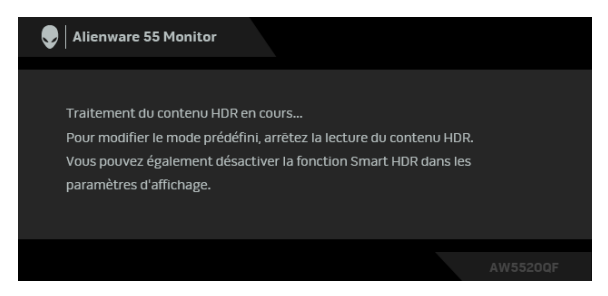

Lorsque le moniteur entre en mode veille, le message suivant s'affiche :

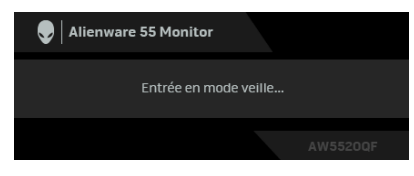

Activez l'ordinateur et réveillez le moniteur pour obtenir l'accès à l'**[OSD](#page-42-1)**.

#### **REMARQUE : Le message peut être légèrement différent en fonction du signal d'entrée connecté.**

L'OSD ne fonctionnera qu'en mode normal. Si vous appuyez sur un des boutons autre que le bouton d'alimentation pendant le mode veille, le message suivant apparaît selon l'entrée choisie :

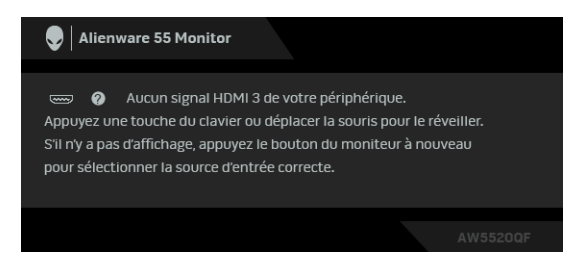

**REMARQUE : Le message peut être légèrement différent en fonction du signal d'entrée connecté.**

Si l'entrée HDMI ou DP est sélectionnée et si le câble correspondant n'est pas connecté, une boîte de dialogue flottante comme illustrée ci-dessous apparaît :

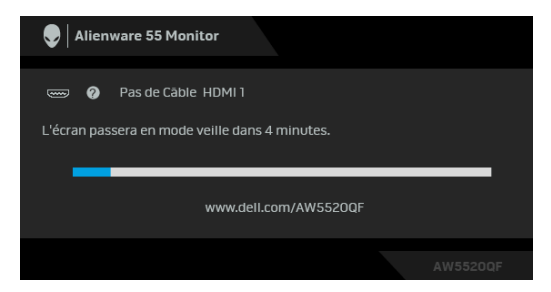

### **REMARQUE : Le message peut être légèrement différent en fonction du signal d'entrée connecté.**

Quand **Rafraîchir pixel** est sélectionné, le message suivant apparaît :

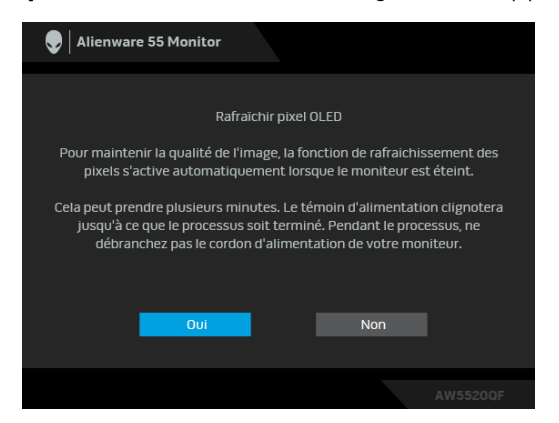

Sélectionnez **Oui** et le processus d'actualisation s'exécutera automatiquement après la mise hors tension du moniteur. Le processus prend environ 5 minutes. Quand **Rafraîchir panneau** est sélectionné, le message suivant apparaît :

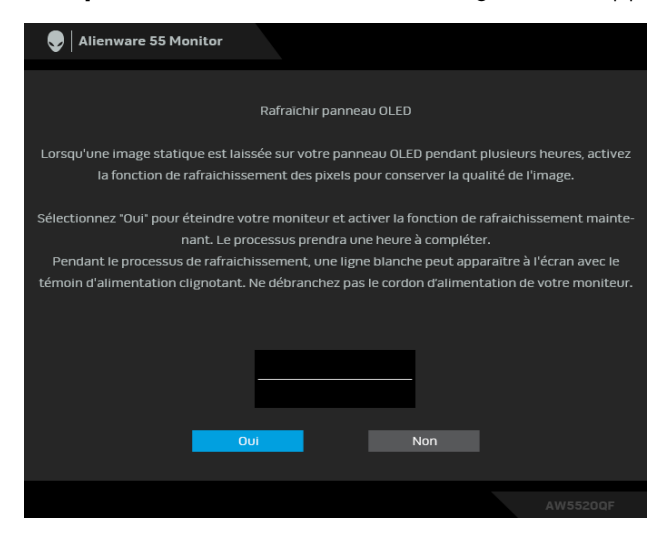

Sélectionnez **Oui** et le processus d'actualisation s'exécutera automatiquement. Le processus prend environ une heure.

Si vous appuyez sur un bouton autre que le bouton d'alimentation du moniteur ou de la télécommande pendant le processus d'exécution de **Rafraîchir pixel** ou **Rafraîchir panneau**, le message suivant apparaît :

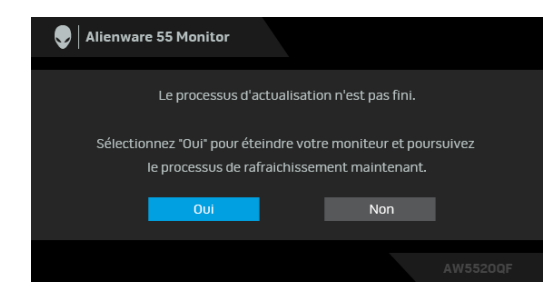

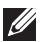

**REMARQUE : Si vous appuyez sur le bouton d'alimentation du moniteur ou de la télécommande pendant le processus d'exécution de Rafraîchir pixel ou Rafraîchir panneau, le moniteur sera éteint. Lors de la prochaine mise sous tension du moniteur, la boîte de dialogue présentée ci-dessus réapparaîtra pour vous avertir de la poursuite du processus d'actualisation.**

Quand **Réinitialisation** est sélectionné, le message suivant apparaît :

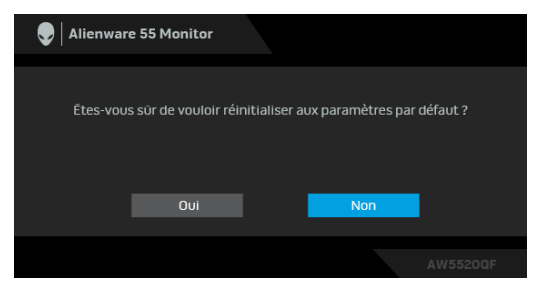

Voir **[Dépannage](#page-72-0)** pour plus d'informations.

# **Réglage de la résolution maximale**

Pour régler le moniteur sur la résolution maximale :

Sous Windows 7, Windows 8 et Windows 8.1 :

- **1.** Pour Windows 8 et Windows 8.1 seulement, sélectionnez la vignette Bureau pour passer au bureau classique.
- **2.** Faites un clic-droit sur le bureau et sélectionnez **Résolution d'écran**.
- **3.** Cliquez sur la Liste déroulante de la Résolution d'écran et sélectionnez **3840 x 2160**.
- **4.** Cliquez sur **OK**.

Sous Windows 10 :

- **1.** Faites un clic-droit sur le bureau et cliquez sur **Paramètres d'affichage**.
- **2.** Cliquez sur **Paramètres d'affichage avancés**.
- **3.** Cliquez sur la liste déroulante de **Résolution** et sélectionnez **3840 x 2160**.
- **4.** Cliquez sur **Appliquer**.

Si vous ne voyez pas l'option 3840 x 2160, vous avez peut-être besoin de mettre à jour votre pilote graphique. Selon votre ordinateur, menez à bien l'une des procédures suivantes :

Si vous avez un ordinateur de bureau ou portable Dell :

• Allez sur **[www.dell.com/support](https://www.dell.com/support)**, saisissez votre tag de service et téléchargez le dernier pilote pour votre carte graphique.

Si vous utilisez un ordinateur d'une marque autre que Dell (portable ou de bureau) :

• Allez sur le site de support de votre ordinateur et téléchargez les derniers pilotes graphiques.

• Allez sur le site de support de votre carte et téléchargez les derniers pilotes graphiques.

# **Conditions requises pour afficher ou lire le contenu HDR**

## **1. via Ultra BluRay DVD ou consoles de jeux**

Assurez-vous que le lecteur DVD et les consoles de jeu sont compatibles HDR, p.ex. Panasonic DMP-UB900, x-Box One S, PS4 Pro. Téléchargez et installez les pilotes de carte graphique appropriés (pour les applications PC), voir ci-dessous.

## **2. via PC**

Assurez-vous que la carte graphique utilisée est compatible HDR, c.-à-d. compatible HDMI2.0a (avec option HDR) et que le pilote graphique HDR est installé. Une application de lecteur compatible HDR doit être utilisée, par ex. Cyberlink PowerDVD 17, appli Windows 10 Movies and TV.

Par exemple Dell XPS 8910, Alienware Aurora R5, livré avec les cartes graphiques ci-dessous.

Pilote Dell Graphics avec prise en charge HDR : Consultez la page de support Dell pour télécharger le dernier pilote graphique prenant en charge la lecture HDR pour votre PC/ordinateur portable.

Nvidia

Cartes graphiques NVIDIA compatibles HDR : GTX1070, GTX1080, P5000, P6000, etc. Pour une gamme complète de cartes graphiques Nvidia compatibles HDR, voir le site Web de NVIDIA **[www.nvidia.com](https://www.nvidia.com)**

Pilote prenant en charge le mode de lecture plein écran (p.ex., jeux PC, lecteurs UltraBluRay), HDR sur Win 10 Redstone 2 OS : 381.65 ou ultérieur.

## AMD

Cartes graphiques AMD compatibles HDR : RX480, RX470, RX460, WX7100, WX5100, WX4100, etc. Pour une gamme complète de cartes graphiques AMD compatibles HDR, voir **[www.amd.com](https://www.amd.com)**. Vérifiez les informations de support du pilote HDR et téléchargez le dernier pilote sur **[www.amd.com](https://www.amd.com)**

Intel (Integrated Graphics)

- Système compatible HDR : CannonLake ou ultérieur
- Lecteur HDR approprié : appli Windows 10 Movies and TV
- Système d'exploitation avec prise en charge HDR : Windows 10 Redstone 3
- Pilote avec prise en charge HDR : visitez **[downloadcenter.intel.com](https://downloadcenter.intel.com)** pour le dernier pilote HDR
- **REMARQUE : La lecture HDR via système d'exploitation (par exemple la lecture de HDR dans une fenêtre dans le bureau) nécessite Win 10 Redstone 2 ou une version ultérieure avec des applications de lecteur appropriées, par ex. PowerDVD17. La lecture de contenu protégé nécessitera un logiciel et/ou un matériel DRM approprié, par ex. Microsoft Playready™. Voir le site Web de Microsoft pour obtenir des informations de prise en charge HDR.**

# **Utiliser l'application AlienFX**

Vous pouvez configurer les effets d'éclairage LED sur plusieurs zones distinctes de votre moniteur Alienware via AlienFX dans AWCC (Alienware Command Center).

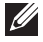

**REMARQUE : Si vous avez un ordinateur de bureau ou ordinateur portable Alienware Gaming, vous pouvez accéder directement à AWCC pour contrôler les éclairages.** 

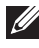

**REMARQUE : Pour plus d'informations, voir l'aide en ligne d'Alienware Command Center.**

# **Conditions préalables**

Avant d'installer AWCC sur un système non-Alienware :

- Assurez-vous que le système d'exploitation de votre ordinateur est Windows 10 R3 ou ultérieur.
- Assurez-vous que votre connexion Internet est active.
- Assurez-vous que le câble USB fourni est connecté au moniteur Alienware et à l'ordinateur.

# **Installer AWCC via Windows Update**

- **1.** L'application AWCC est téléchargée et sera automatiquement installée. L'installation prend quelques minutes.
- **2.** Accédez au dossier du programme pour vous assurer que l'installation est réussie. Vous pouvez également trouver l'application AWCC dans le menu **Démarrer**.
- **3.** Lancez AWCC et procédez comme suit pour télécharger les composants logiciels supplémentaires :
- Dans la fenêtre **Paramètres**, cliquez sur **Windows Update**, puis sur **Rechercher les mises à jour** pour vérifier la progression de la mise à jour du pilote Alienware.
- Si la mise à jour du pilote ne répond pas sur votre ordinateur, installez AWCC depuis le site Web Support Dell.

# **Installer AWCC depuis le site Web Support Dell**

- **1.** Entrez AW5520QF dans le champ de requête sur **[www.dell.com/](https://www.dell.com/support/drivers) [support/drivers](https://www.dell.com/support/drivers)**, et téléchargez la dernière version des éléments suivants :
- Application Alienware Command Center
- Pilote Alienware Gaming Monitor Control Center
- **2.** Naviguez jusqu'au dossier dans lequel vous avez enregistré les fichiers d'installation.
- **3.** Double-cliquez sur le fichier d'installation et suivez les instructions à l'écran pour terminer l'installation.

# **Naviguer dans la fenêtre AlienFX**

Avec Alienware Command Center, AlienFX vous permet de contrôler les couleurs d'éclairage DEL et les effets de transition pour votre moniteur Alienware.

Dans l'écran d'accueil AWCC, cliquez sur **FX** dans la barre de menus supérieure pour accéder à l'écran d'accueil d'AlienFX.

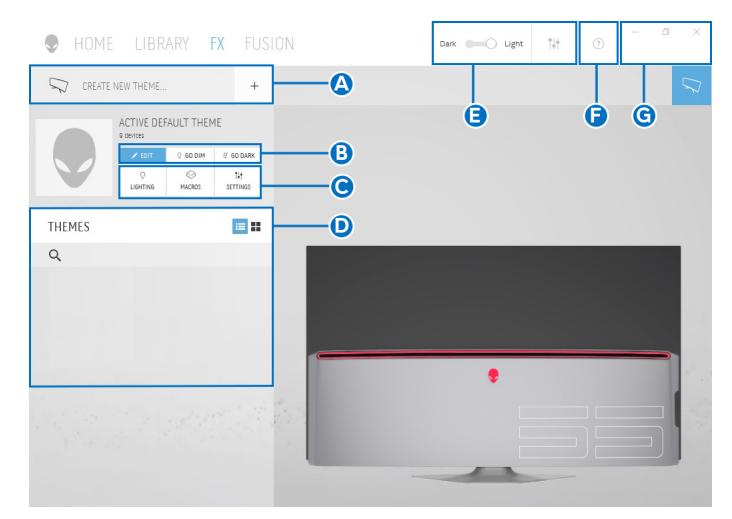

Le tableau suivant décrit les fonctions et fonctionnalités de l'écran d'accueil :

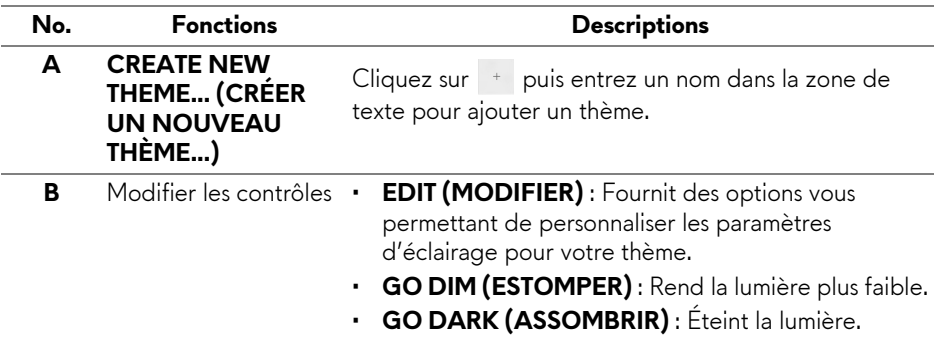

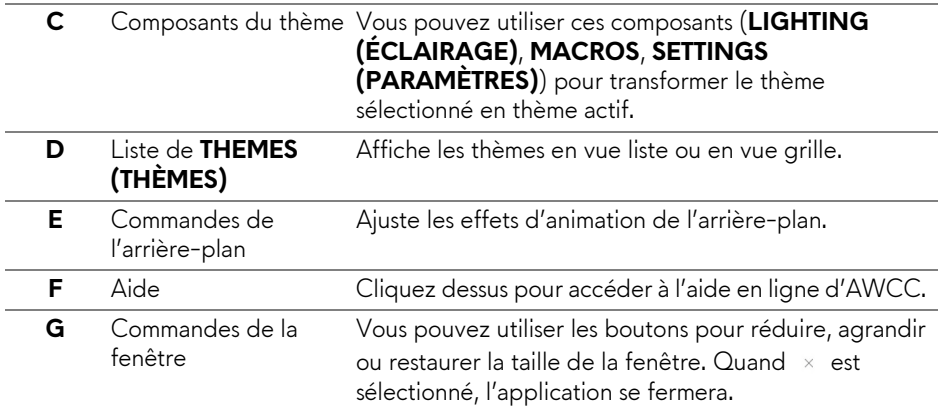

Lorsque vous commencez à personnaliser un thème, vous devriez voir l'écran suivant :

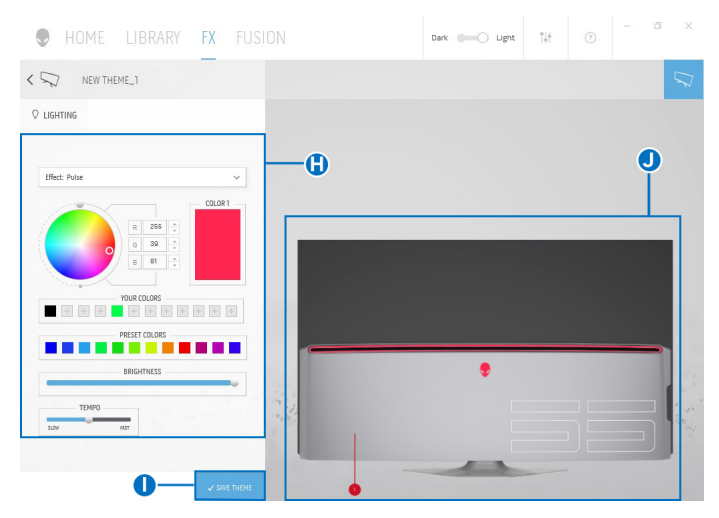

Le tableau suivant décrit les fonctions et fonctionnalités de l'écran :

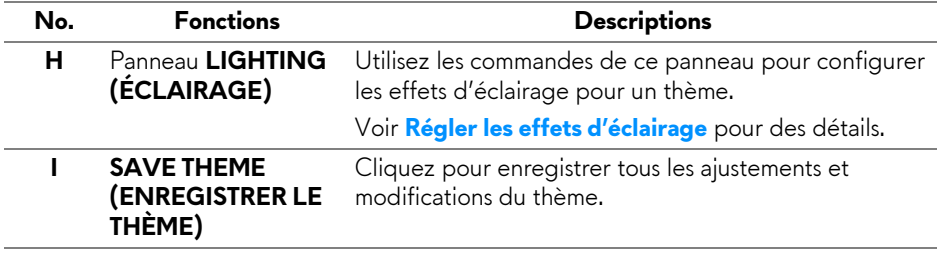

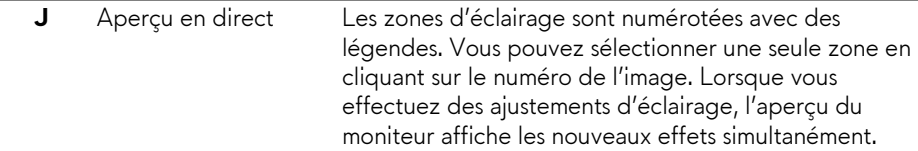

## **Créer un thème**

Pour créer un thème avec vos paramètres d'éclairage préférés :

- **1.** Lancez AWCC.
- **2.** Cliquez sur **FX** dans la barre de menus supérieure pour accéder à l'écran d'accueil d'AlienFX.
- **3.** Dans le coin supérieur gauche de la fenêtre, cliquez sur <sup>+</sup> pour créer un nouveau thème.
- **4.** Dans la zone de texte **CREATE NEW THEME (CRÉER UN NOUVEAU THÈM)**, saisissez le nom du thème.
- <span id="page-67-0"></span>**5.** Spécifiez la ou les zones d'éclairage pour lesquelles vous souhaitez effectuer des ajustements d'éclairage :
- en sélectionnant la ou les cases à cocher situées au-dessus de la zone d'aperçu en direct, ou
- en cliquant sur la légende numérotée sur l'image du moniteur
- <span id="page-67-1"></span>**6.** Dans le panneau **LIGHTING (ÉCLAIRAGE)**, sélectionnez vos effets d'éclairage préférés dans la liste déroulante, y compris **[Morph \(Morphe\)](#page-68-1)**, **[Pulse](#page-69-0)**, **[Color \(Couleur\)](#page-70-0)**, **[Spectrum \(Spectre\)](#page-70-1)** et **[Breathing \(Clignotant\)](#page-71-0)**. Voir **[Régler les effets d'éclairage](#page-68-0)** pour des détails.
- **REMARQUE : L'option Spectrum (Spectre) n'est disponible que lorsque vous sélectionnez All Zones (Toutes les zones) pour effectuer des ajustements d'éclairage.**
	- **7.** Répétez [étape 5](#page-67-0) et [étape 6](#page-67-1) pour rendre plus d'options de configuration disponibles selon vos préférences.
	- **8.** Une fois terminé, cliquez sur **SAVE THEME (ENREGISTRER LE THÈME)**. Une notification toast apparaît dans le coin inférieur droit de l'écran.

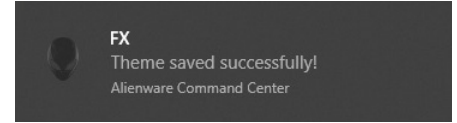

# <span id="page-68-0"></span>**Régler les effets d'éclairage**

Le panneau **LIGHTING (ÉCLAIRAGE)** fournit divers effets d'éclairage. Vous pouvez cliquer sur **Effect (Effet)** pour ouvrir un menu déroulant avec les options disponibles.

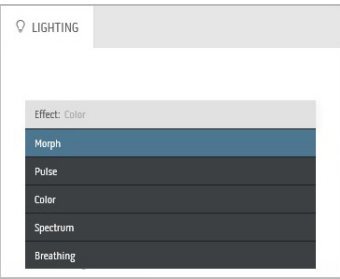

### **REMARQUE : Les options affichées peuvent varier en fonction de la ou des zones d'éclairage spécifiées.**

Le tableau suivant donne un aperçu des différentes options :

<span id="page-68-1"></span>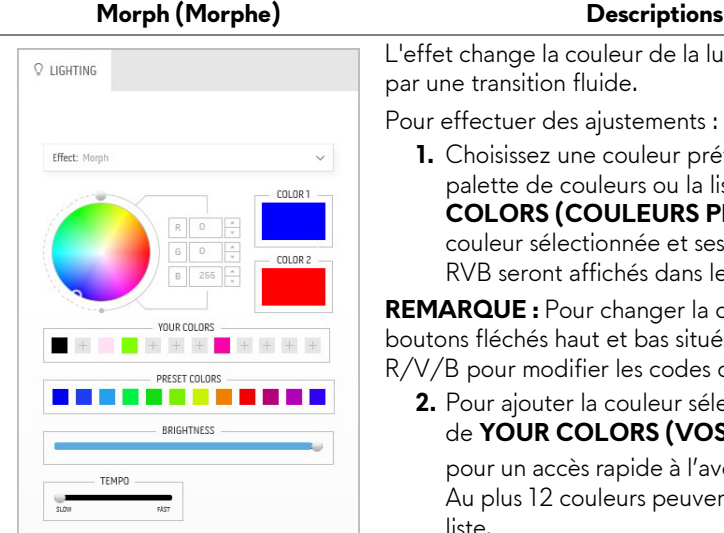

L'effet change la couleur de la lumière en une autre par une transition fluide.

Pour effectuer des ajustements :

**1.** Choisissez une couleur préférée dans la palette de couleurs ou la liste des **PRESET COLORS (COULEURS PRÉDÉFINIES)**. La couleur sélectionnée et ses codes de couleur RVB seront affichés dans le champ de droite.

**REMARQUE :** Pour changer la couleur, utilisez les boutons fléchés haut et bas situés à côté des zones R/V/B pour modifier les codes de couleur.

**2.** Pour ajouter la couleur sélectionnée à la liste de **YOUR COLORS (VOS COULEURS)**

pour un accès rapide à l'avenir, cliquez sur  $\pm$ . Au plus 12 couleurs peuvent être ajoutées à la liste.

**REMARQUE :** Pour supprimer une pastille de couleur existante de la liste, cliquez dessus avec le bouton droit de la souris.

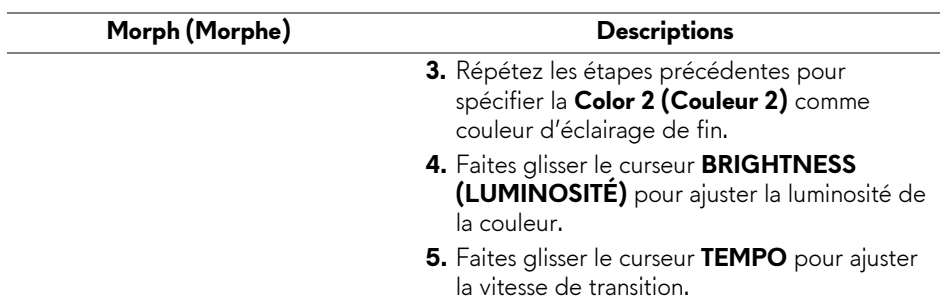

#### **Pulse Descriptions**

# <span id="page-69-0"></span>O LIGHTING Effect: Pulse COLOR 1 **YOUR COLORS**  $+ + +$  $+ + + +$ PRESET COLORS  $\sim 10$ **Contract** BRIGHTNESS **TEMPO**

L'effet fait clignoter la lumière avec une courte pause.

Pour effectuer des ajustements :

**1.** Choisissez une couleur préférée dans la palette de couleurs ou la liste des **PRESET COLORS (COULEURS PRÉDÉFINIES)**. La couleur sélectionnée et ses codes de couleur RVB seront affichés dans le champ de droite.

**REMARQUE :** Pour changer la couleur, utilisez les boutons fléchés haut et bas situés à côté des zones R/V/B pour modifier les codes de couleur.

**2.** Pour ajouter la couleur sélectionnée à la liste de **YOUR COLORS (VOS COULEURS)**

pour un accès rapide à l'avenir, cliquez sur  $\pm$ . Au plus 12 couleurs peuvent être ajoutées à la liste.

**REMARQUE :** Pour supprimer une pastille de couleur existante de la liste, cliquez dessus avec le bouton droit de la souris.

- **3.** Faites glisser le curseur **BRIGHTNESS (LUMINOSITÉ)** pour ajuster la luminosité de la couleur.
- **4.** Faites glisser le curseur **TEMPO** pour ajuster la vitesse de pulsation.

### **Color (Couleur) Descriptions**

<span id="page-70-0"></span>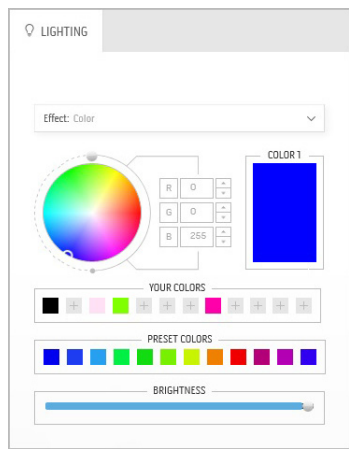

L'effet donne à la lumière LED une seule couleur statique.

Pour effectuer des ajustements :

**1.** Choisissez une couleur préférée dans la palette de couleurs ou la liste des **PRESET COLORS (COULEURS PRÉDÉFINIES)**. La couleur sélectionnée et ses codes de couleur RVB seront affichés dans le champ de droite.

**REMARQUE :** Pour changer la couleur, utilisez les boutons fléchés haut et bas situés à côté des zones R/V/B pour modifier les codes de couleur.

**2.** Pour ajouter la couleur sélectionnée à la liste de **YOUR COLORS (VOS COULEURS)**

pour un accès rapide à l'avenir, cliquez sur ... Au plus 12 couleurs peuvent être ajoutées à la liste.

**REMARQUE :** Pour supprimer une pastille de couleur existante de la liste, cliquez dessus avec le bouton droit de la souris.

**3.** Faites glisser le curseur **BRIGHTNESS (LUMINOSITÉ)** pour ajuster la luminosité de la couleur.

<span id="page-70-1"></span>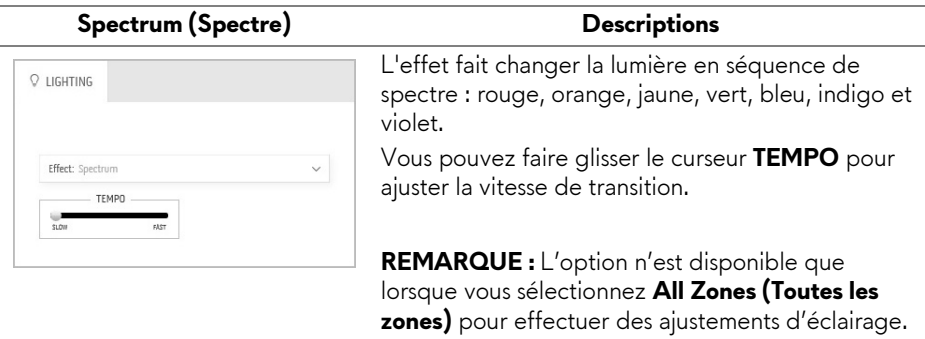

#### **Breathing (Clignotant) Descriptions**

# <span id="page-71-0"></span> $Q$  LIGHTING Effect: Breathing COLOR 1 YOUR COLORS PRESET COLORS **STEP**

L'effet fait passer la lumière de forte à faible. Pour effectuer des ajustements :

**1.** Choisissez une couleur préférée dans la palette de couleurs ou la liste des **PRESET COLORS (COULEURS PRÉDÉFINIES)**. La couleur sélectionnée et ses codes de couleur RVB seront affichés dans le champ de droite.

**REMARQUE :** Pour changer la couleur, utilisez les boutons fléchés haut et bas situés à côté des zones R/V/B pour modifier les codes de couleur.

**2.** Pour ajouter la couleur sélectionnée à la liste de **YOUR COLORS (VOS COULEURS)**

pour un accès rapide à l'avenir, cliquez sur . Au plus 12 couleurs peuvent être ajoutées à la liste.

**3.** Faites glisser le curseur **TEMPO** pour ajuster la vitesse de transition.
# **Dépannage**

**MISE EN GARDE : Avant de débuter quelque procédure que ce soit de cette section, suivez les [Consignes de sécurité.](#page-79-0)**

### **Test-Auto**

Votre moniteur dispose d'une fonction de test automatique qui vous permet de vérifier s'il fonctionne correctement. Si votre moniteur et votre ordinateur sont connectés correctement mais que l'écran du moniteur reste éteint, effectuez le test automatique du moniteur en suivant ces étapes :

- **1.** Éteignez votre ordinateur et le moniteur.
- **2.** Débranchez le câble vidéo à l'arrière de l'ordinateur. Afin de vous assurer du bon fonctionnement du Test Automatique, déconnectez tous les câbles numériques situés à l'arrière de l'ordinateur.
- **3.** Rallumez le moniteur.
- **REMARQUE : Une boîte de dialogue doit apparaître à l'écran (sur un arrière-plan noir) si le moniteur ne peut pas détecter un signal vidéo et s'il fonctionne correctement. En mode auto-test, le témoin d'alimentation DÉL est bleue clignotant (couleur par défaut).**

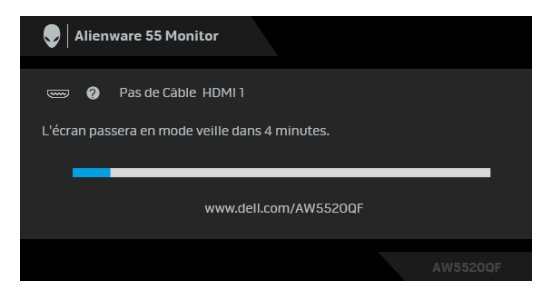

- **REMARQUE : Cette boîte de dialogue apparaîtra également lors du fonctionnement habituel du système en cas de déconnexion ou de dommages du câble vidéo.**
	- **4.** Éteignez votre moniteur et reconnectez le câble vidéo; puis rallumez votre ordinateur ainsi que votre moniteur.

Si l'écran de votre moniteur n'affiche toujours aucune image après avoir suivi la procédure précédente, vérifiez votre contrôleur vidéo et votre ordinateur, puisque votre moniteur fonctionne correctement.

## **Diagnostiques intégrés**

Votre moniteur a un outil de diagnostic intégré qui vous aide à déterminer si l'anomalie d'écran que vous avez est un problème inhérent à votre moniteur, ou à votre ordinateur et carte vidéo.

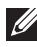

#### **REMARQUE : Vous pouvez effectuer le diagnostic intégré quand le câble vidéo est débranché et le monitor est en mode test automatique.**

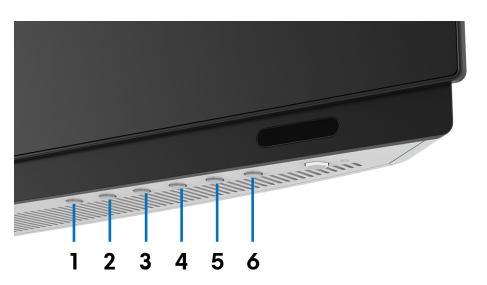

Exécutez le diagnostic intégré :

- **1.** Assurez-vous que l'écran est propre (pas de particules de poussière sur la surface de l'écran).
- **2.** Débranchez le câble vidéo à l'arrière de l'ordinateur ou du moniteur. Le moniteur se rend alors dans le mode de test automatique.
- **3.** Appuyez et maintenez **Bouton 3** pendant 5 secondes. Un écran gris apparaît après 1 seconde.
- **4.** Examinez soigneusement l'écran pour détecter des anomalies.
- **5.** Appuyez **Bouton 3** à nouveau. L'affichage de l'écran doit passer au rouge.
- **6.** Examinez l'écran pour détecter des anomalies quelconques.
- **7.** Répétez les étapes 5 et 6 pour inspecter les écrans de texte vert, bleu, noir et blanc.

Le test est terminé quand l'écran de texte apparaît. Pour quitter, appuyez à nouveau le **Bouton 3**.

Si vous ne détectez pas d'anomalies quelconques lors de l'utilisation de l'outil de diagnostic intégré, le moniteur fonctionne correctement. Vérifiez la carte vidéo et l'ordinateur.

### **Problèmes généraux**

Le tableau suivant contient les informations générales relatives aux problèmes courants du moniteur que vous pouvez rencontrer, et les solutions possibles :

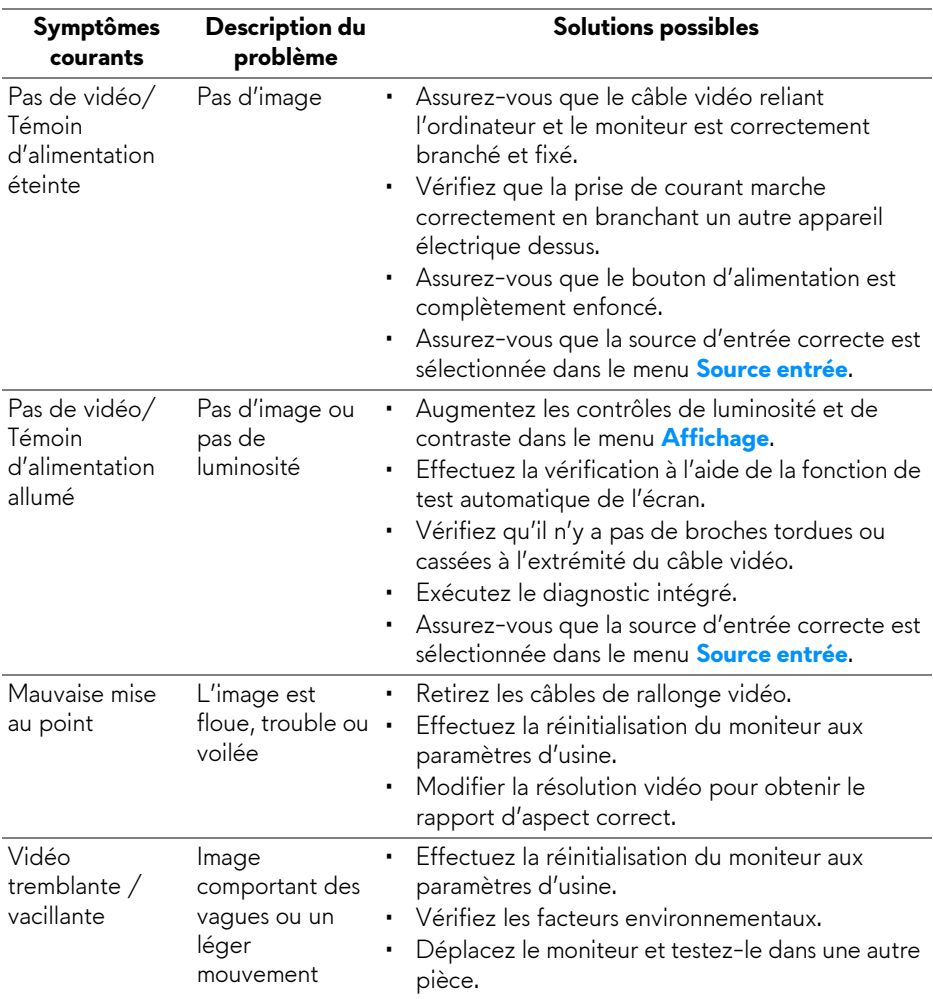

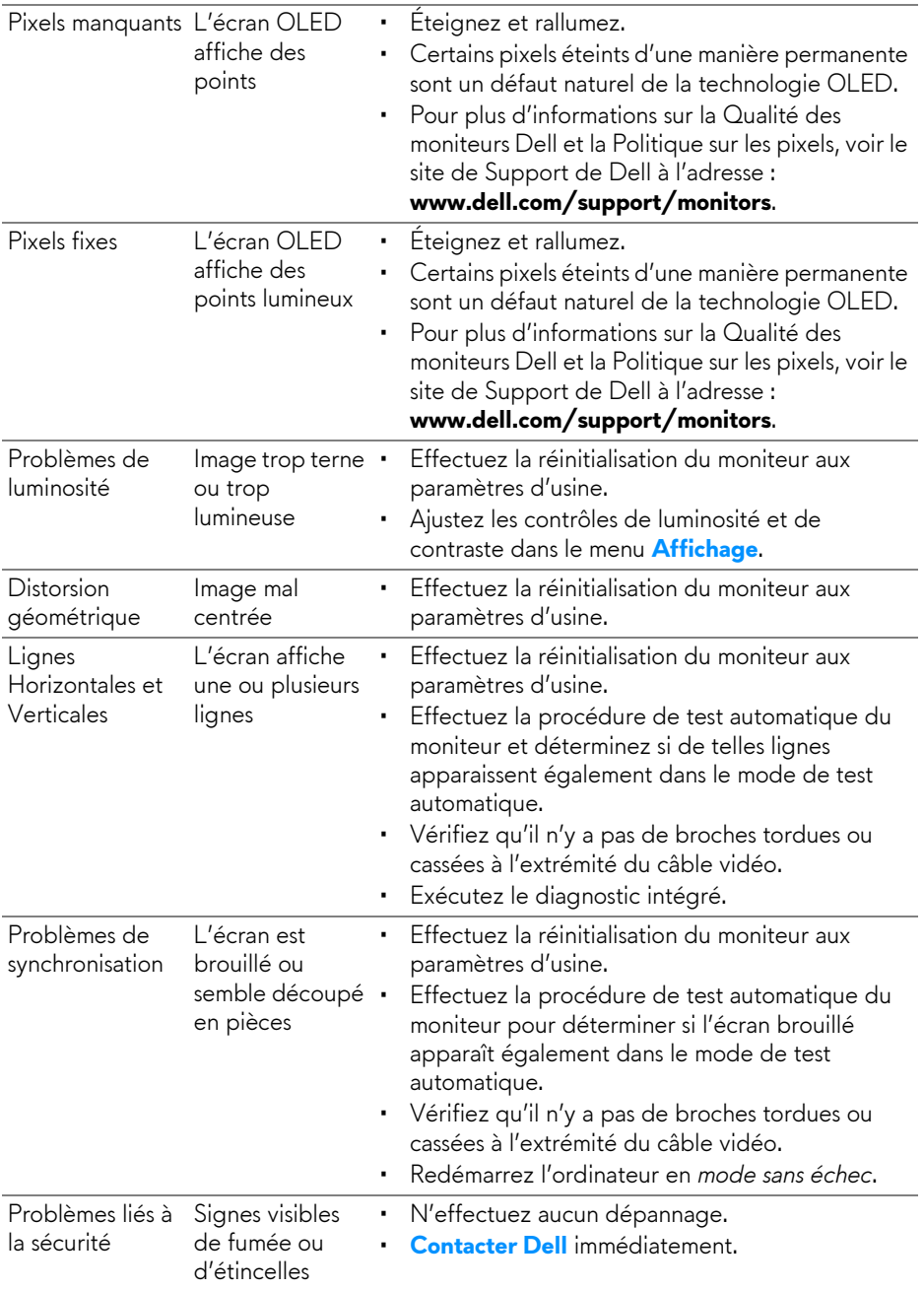

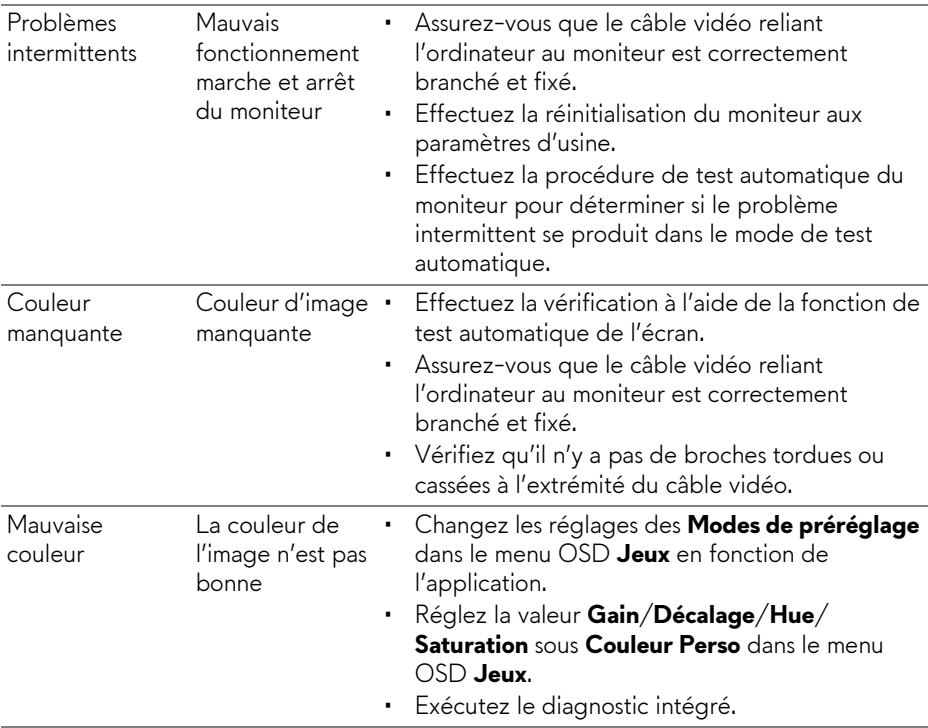

# **Problèmes spécifiques au produit**

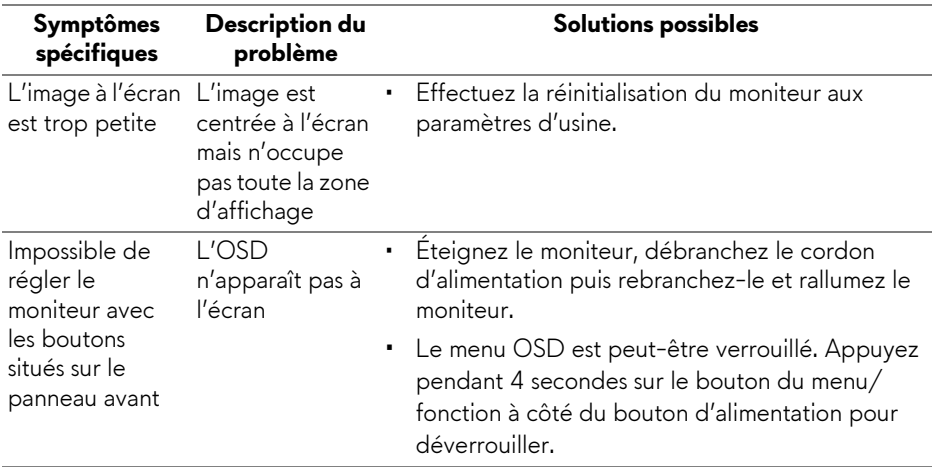

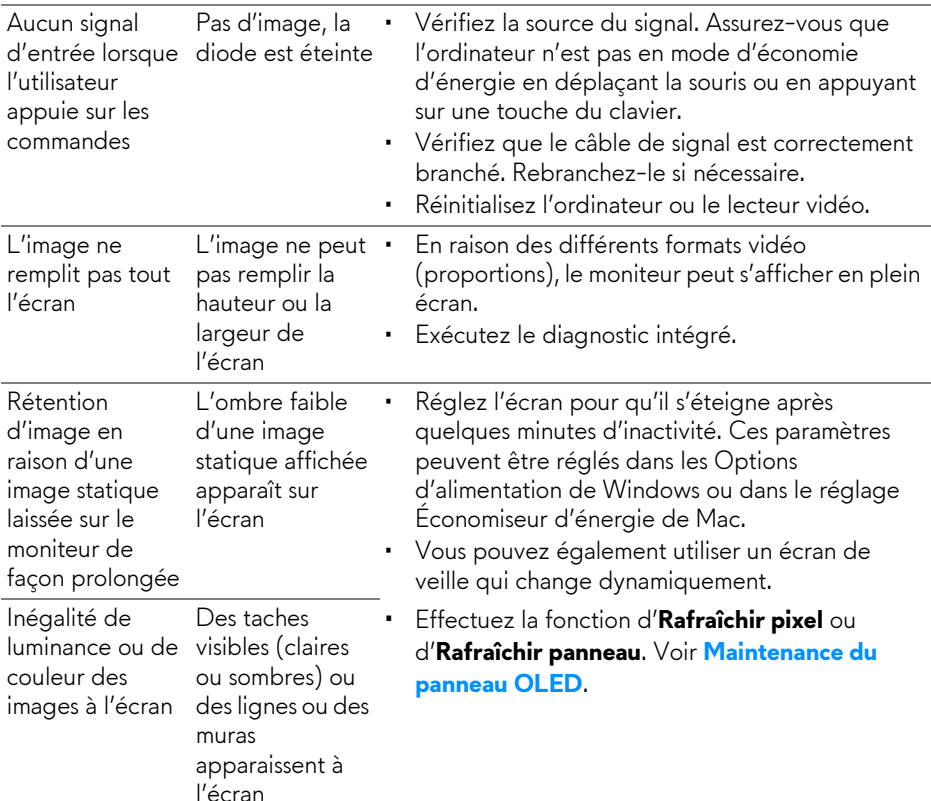

# **Problèmes spécifiques à l'interface Universal Serial Bus (USB)**

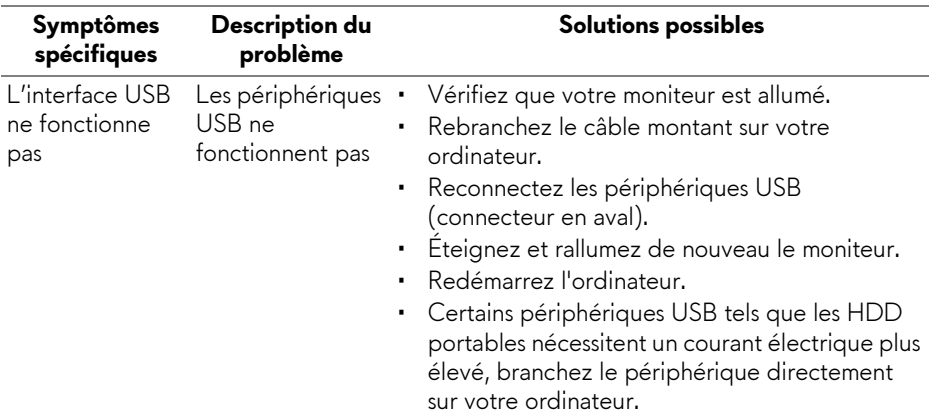

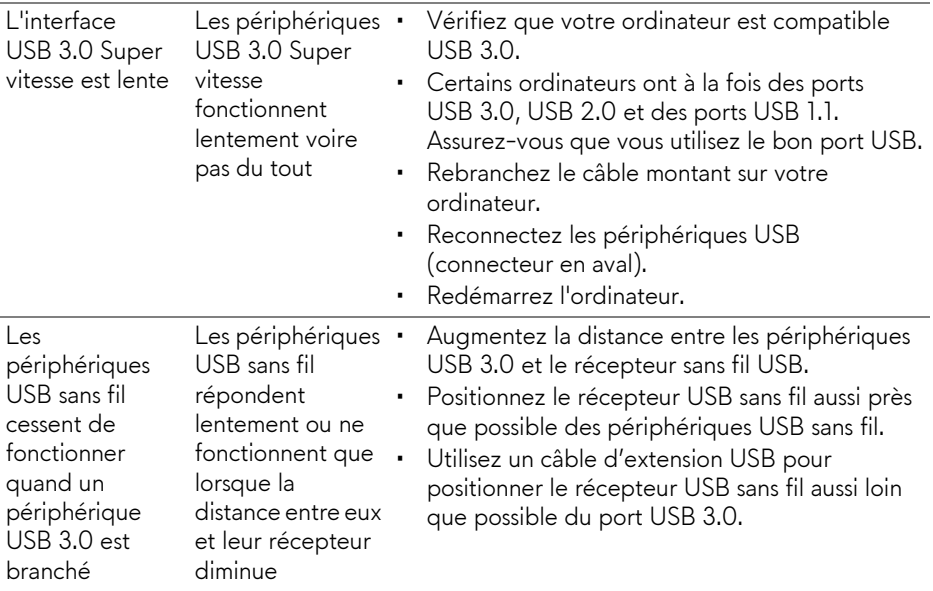

# **Appendice**

#### <span id="page-79-0"></span>**MISE EN GARDE : Consignes de sécurité**

**MISE EN GARDE : L'utilisation de commandes, réglages ou procédures autres que spécifiés dans cette documentation peut causer l'exposition à un choc, à des risques électriques, et/ou à des risques mécaniques.**

Pour des informations sur les consignes de sécurité, voir les Informations relatives à la sécurité, à l'environnement et à la réglementation.

## **Déclaration de la FCC (États-Unis seulement) et autres informations règlementaires**

Pour la déclaration de la FCC et les autres informations règlementaires, visitez le site Web suivant sur la conformité : [www.dell.com/regulatory\\_compliance.](https://www.dell.com/regulatory_compliance)

# <span id="page-79-1"></span>**Contacter Dell**

Pour les clients aux États-Unis, appelez le 800-WWW-DELL (800-999-3355).

**REMARQUE : Si vous n'avez pas de connexion Internet active, vous pouvez trouver l'information pour nous contacter sur votre facture d'achat, votre bordereau d'emballage, votre relevé ou le catalogue des produits Dell.**

**Dell offre plusieurs options de services et d'assistance téléphonique et en ligne. Leur disponibilité est différente suivant les pays et les produits, et certains services peuvent ne pas vous être offerts dans votre région.** 

- Assistance technique en ligne: **[www.dell.com/support/monitors](https://www.dell.com/support/monitors )**
- Contacter Dell: **[www.dell.com/contactdell](https://www.dell.com/contactdell )**

#### **Base de données de l'UE sur les produits pour l'étiquetage énergétique et fiche d'information sur les produits**

AW5520QF : **<https://eprel.ec.europa.eu/qr/347818>**